# コンピューターの準備

Mini

© Copyright 2011 Hewlett-Packard Development Company, L.P.

Bluetooth は、その所有者が所有する商標で あり、使用許諾に基づいて Hewlett-Packard Company が使用しています。Microsoft お よび Windows は、米国 Microsoft Corporation の米国およびその他の国にお ける登録商標です。SD ロゴは、その所有者 の商標です。

本書の内容は、将来予告なしに変更される ことがあります。HP 製品およびサービス に関する保証は、当該製品およびサービス に付属の保証規定に明示的に記載されてい るものに限られます。本書のいかなる内容 も、当該保証に新たに保証を追加するもの ではありません。本書に記載されている製 品情報は、日本国内で販売されていないも のも含まれている場合があります。本書の 内容につきましては万全を期しております が、本書の技術的あるいは校正上の誤り、 省略に対して責任を負いかねますのでご了 承ください。

初版:2011 年 11 月

製品番号:655769-291

#### 製品についての注意事項

このガイドでは、ほとんどのモデルに共通 の機能について説明します。一部の機能 は、お使いのコンピューターでは使用でき ない場合があります。

#### ソフトウェア条項

このコンピューターにプリインストールさ れている任意のソフトウェア製品をインス トール、複製、ダウンロード、またはその 他の方法で使用することによって、お客様 は HP EULA の条件に従うことに同意した ものとみなされます。これらのライセンス 条件に同意されない場合、未使用の完全な 製品(付属品を含むハードウェアおよびソ フトウェア)を 14 日以内に返品し、購入店 の返金方針に従って返金を受けてくださ い。

より詳しい情報が必要な場合またはコン ピューターの返金を要求する場合は、お近 くの販売店にお問い合わせください。

## 安全に関するご注意

警告! ユーザーが火傷をしたり、コンピューターが過熱状態になったりするおそれがありますの で、ひざの上に直接コンピューターを置いて使用したり、コンピューターの通気孔をふさいだりしな いでください。コンピューターは、机のようなしっかりとした水平なところに設置してください。通 気を妨げるおそれがありますので、隣にプリンターなどの表面の硬いものを設置したり、枕や毛布、 または衣類などの表面が柔らかいものを敷いたりしないでください。また、AC アダプターを肌に触 れる位置に置いたり、枕や毛布、または衣類などの表面が柔らかいものの上に置いたりしないでくだ さい。お使いのコンピューターおよび AC アダプターは、International Standard for Safety of Information Technology Equipment(IEC 60950)で定められた、ユーザーが触れる表面の温度に関 する規格に準拠しています。

# 目次

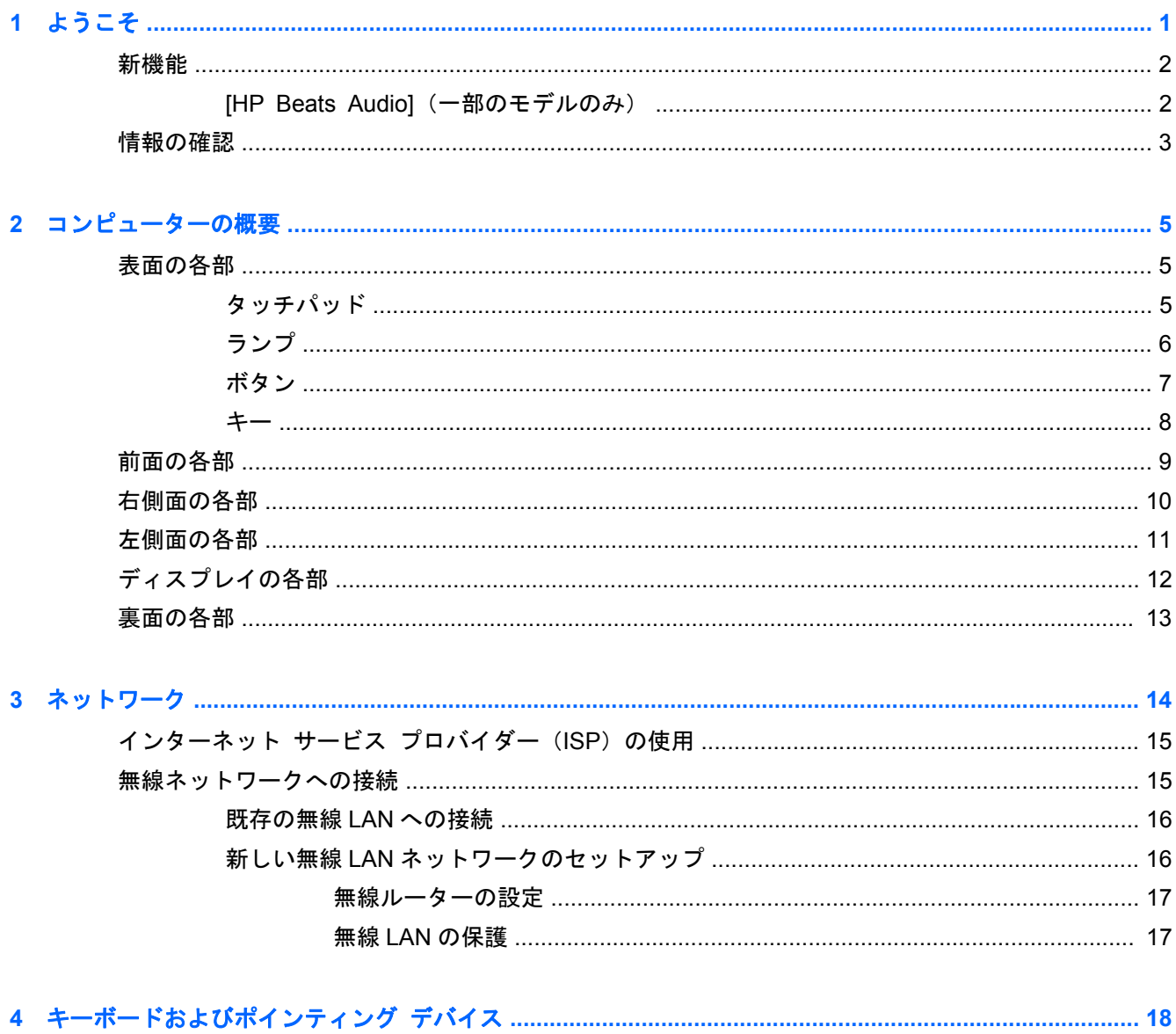

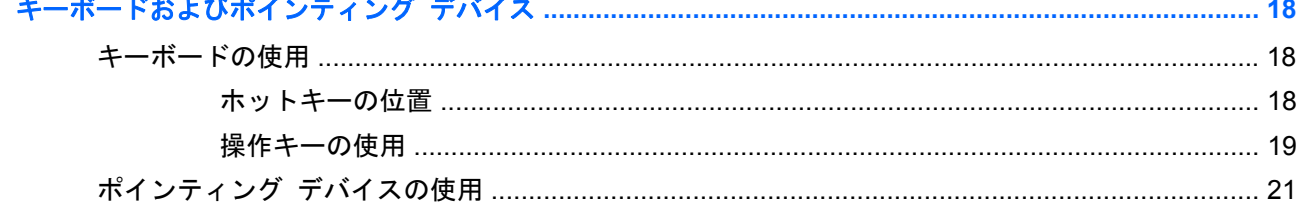

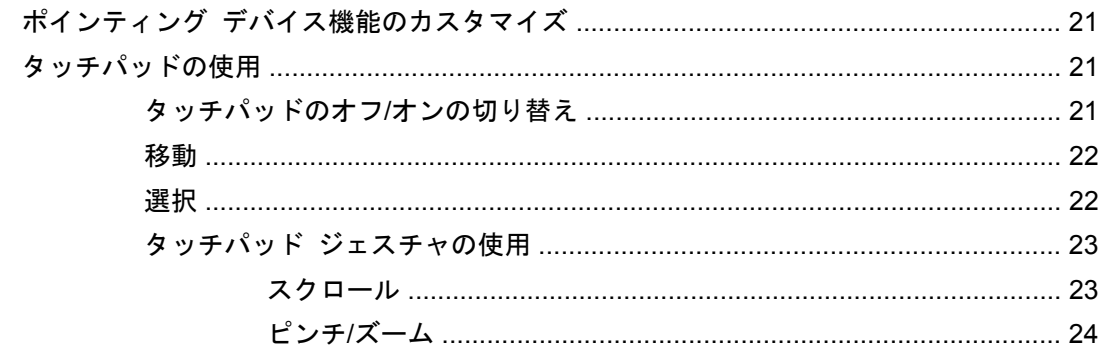

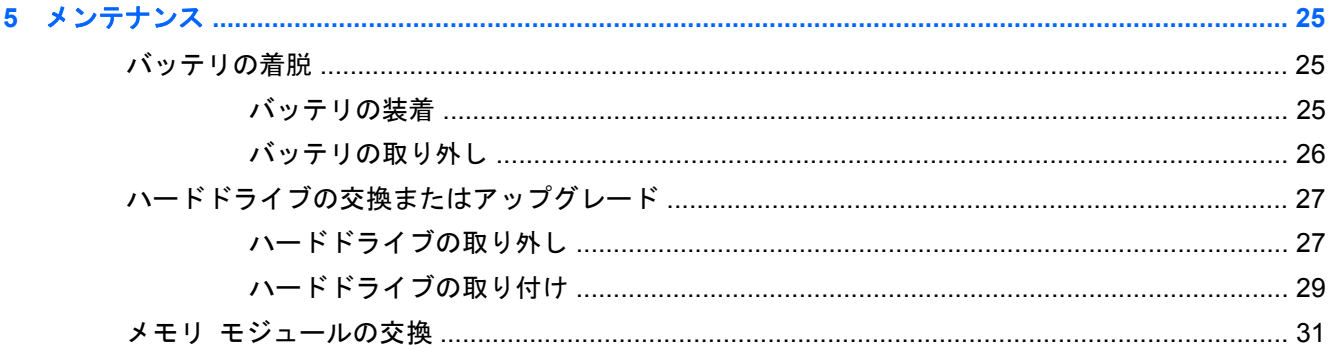

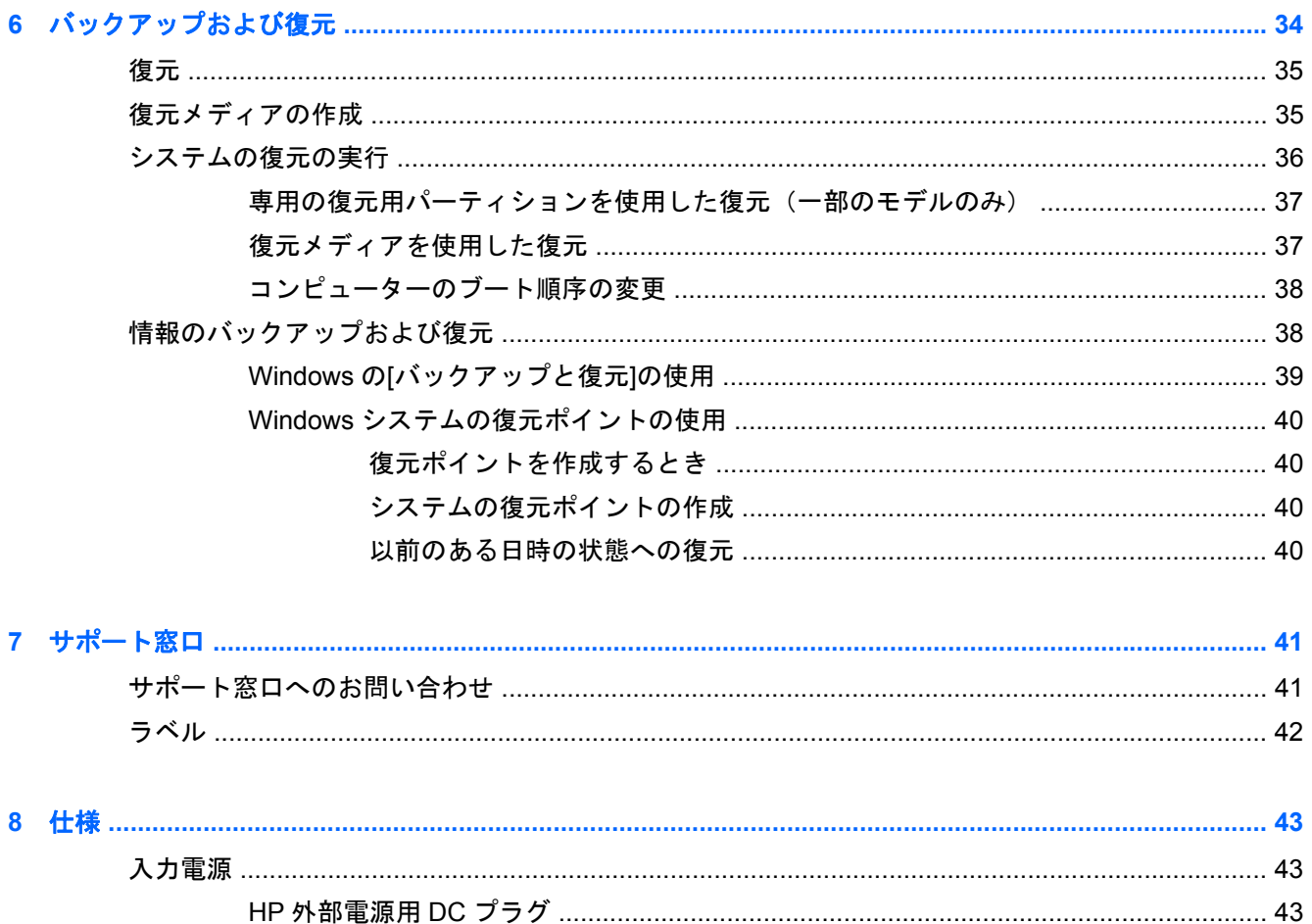

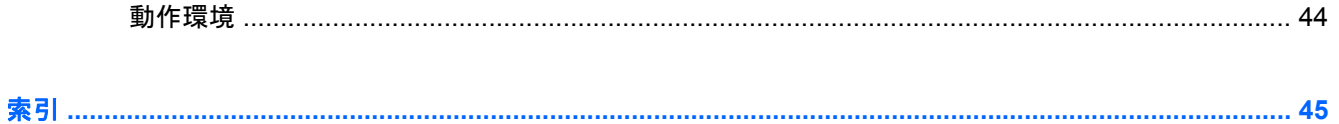

# <span id="page-8-0"></span>ようこそ

コンピューターをセットアップして登録した後に、以下の手順を実行することが重要です。

- . 有線ネットワークまたは無線ネットワークをセットアップします。詳しくは、14 [ページの](#page-21-0) [「ネットワーク」を](#page-21-0)参照してください。
- . ウィルス対策ソフトウェアを更新します。詳しくは、『HP ノートブック コンピューター リファ レンス ガイド』を参照してください。このガイドを表示する手順については、3 [ページの](#page-10-0) [「情報の確認」](#page-10-0)を参照してください。
- . リカバリ ディスクまたはリカバリ フラッシュ ドライブを作成します。詳しくは、 [ページの「バックアップおよび復元」](#page-41-0)を参照してください。
- . コンピューター本体を確認します。詳しくは、5 [ページの「コンピューターの概要」お](#page-12-0)よび [ページの「キーボードおよびポインティング](#page-25-0) デバイス」を参照してください。
- . [スタート]**→**[すべてのプログラム]の順に選択して、コンピューターにすでに読み込まれている ソフトウェアを確認します。

<span id="page-9-0"></span>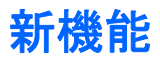

### **[HP Beats Audio]**(一部のモデルのみ)

[HP Beats Audio]とは、クリアなサウンドを維持しながら制御された低音を提供する拡張オーディオ プロファイルです。[HP Beats Audio]は、初期設定で有効に設定されています。

▲ [HP Beats Audio]を有効または無効にするには、fn + b キーを押します。

[スタート]**→**[コントロール パネル]**→**[ハードウェアとサウンド]**→**[**HP Beats Audio**]の順に 選択します。

| 学 注記: 低音設定の表示と調整は Windows®オペレーティング システムでも行うことができます。 低音のプロパティを表示して調整するには、[スタート]**→**[コントロール パネル]**→**[ハードウェアと サウンド]**→**[**Beats Audio Control Panel**](HP Beats Audio コントロール パネル)の順に選択し ます。

以下の表に、fn + b キーを押したときに表示される[HP Beats Audio]アイコンを示します。

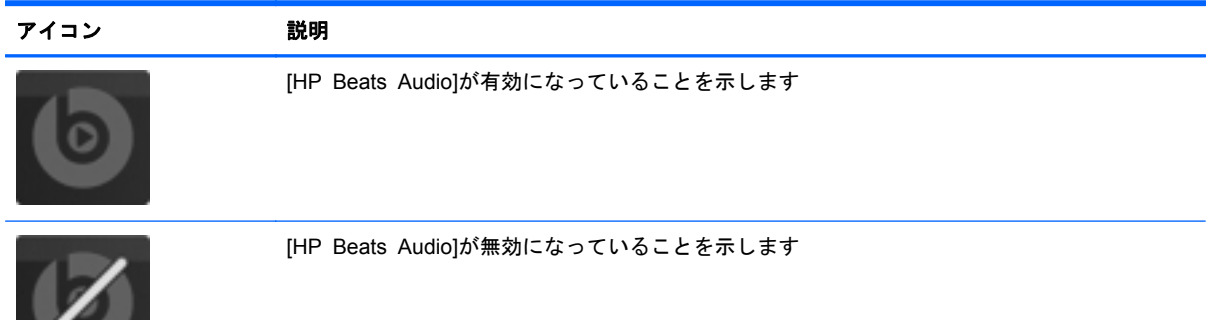

## <span id="page-10-0"></span>情報の確認

コンピューターには、各種タスクの実行に役立つ複数のリソースが用意されています。

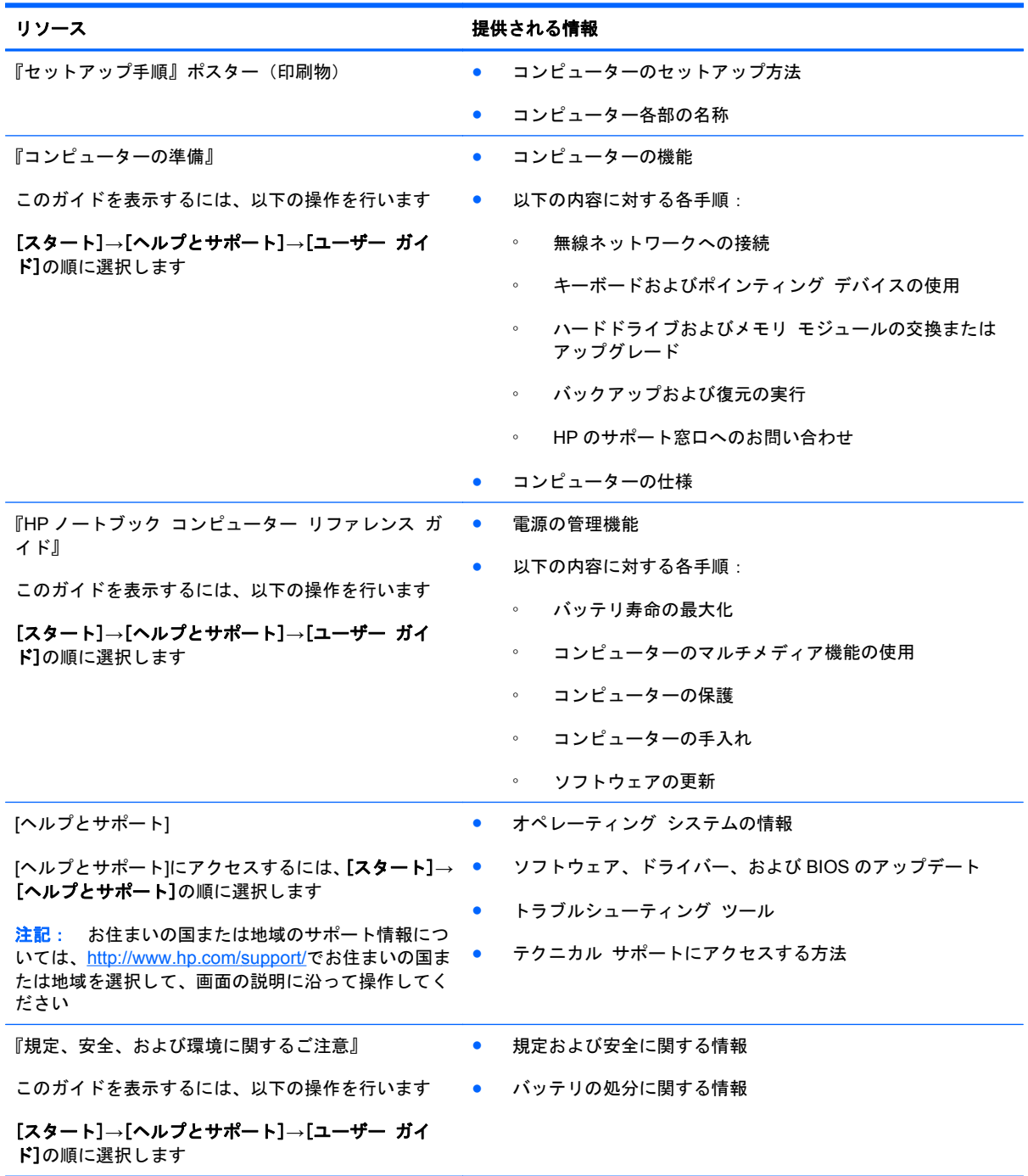

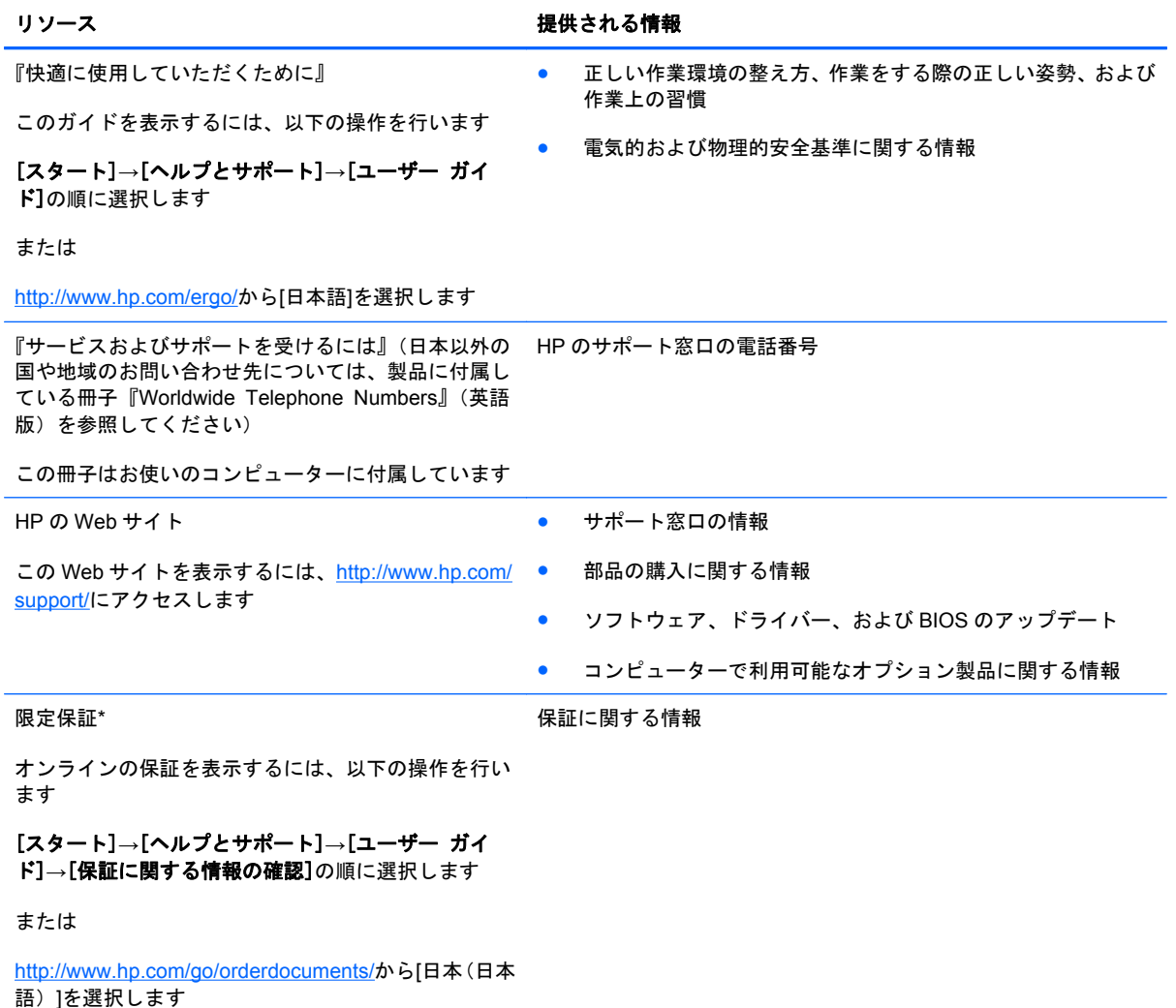

\*お使いの製品に適用される HP 限定保証規定は、国や地域によっては、お使いのコンピューターに収録されているドキュメ ントまたは製品に同梱されている CD や DVD に収録されているドキュメントに明示的に示されています。日本向けの日本 語モデル製品には、保証内容を記載した小冊子、『サービスおよびサポートを受けるには』が同梱されています。また、日本 以外でも、印刷物の HP 限定保証規定が製品に同梱されている国や地域もあります。保証規定が印刷物として提供されてい ない国または地域では、印刷物のコピーを入手できます。<http://www.hp.com/go/orderdocuments/>でオンラインで申し込む か、または下記宛てに郵送でお申し込みください。

- 北米: Hewlett-Packard, MS POD, 11311 Chinden Blvd, Boise, ID 83714, USA
- ヨーロッパ、中東、アフリカ: Hewlett-Packard, POD, Via G. Di Vittorio, 9, 20063, Cernusco s/Naviglio (MI), Italy
- アジア太平洋: Hewlett-Packard, POD, P.O. Box 200, Alexandra Post Office, Singapore 911507

郵送で申し込む場合は、お使いの製品の製品番号および保証期間(シリアル番号ラベルに記載されています)、ならびにお客 様のお名前および郵送先のご住所を明記してください。

重要: お使いの HP 製品を上記の住所宛に返品しないでください。製品のサポート情報については、[http://welcome.hp.com/](http://welcome.hp.com/country/jp/ja/contact_us.html) [country/jp/ja/contact\\_us.html](http://welcome.hp.com/country/jp/ja/contact_us.html) からお使いの製品のページを参照してください。

# <span id="page-12-0"></span>**2** コンピューターの概要

## 表面の各部

## タッチパッド

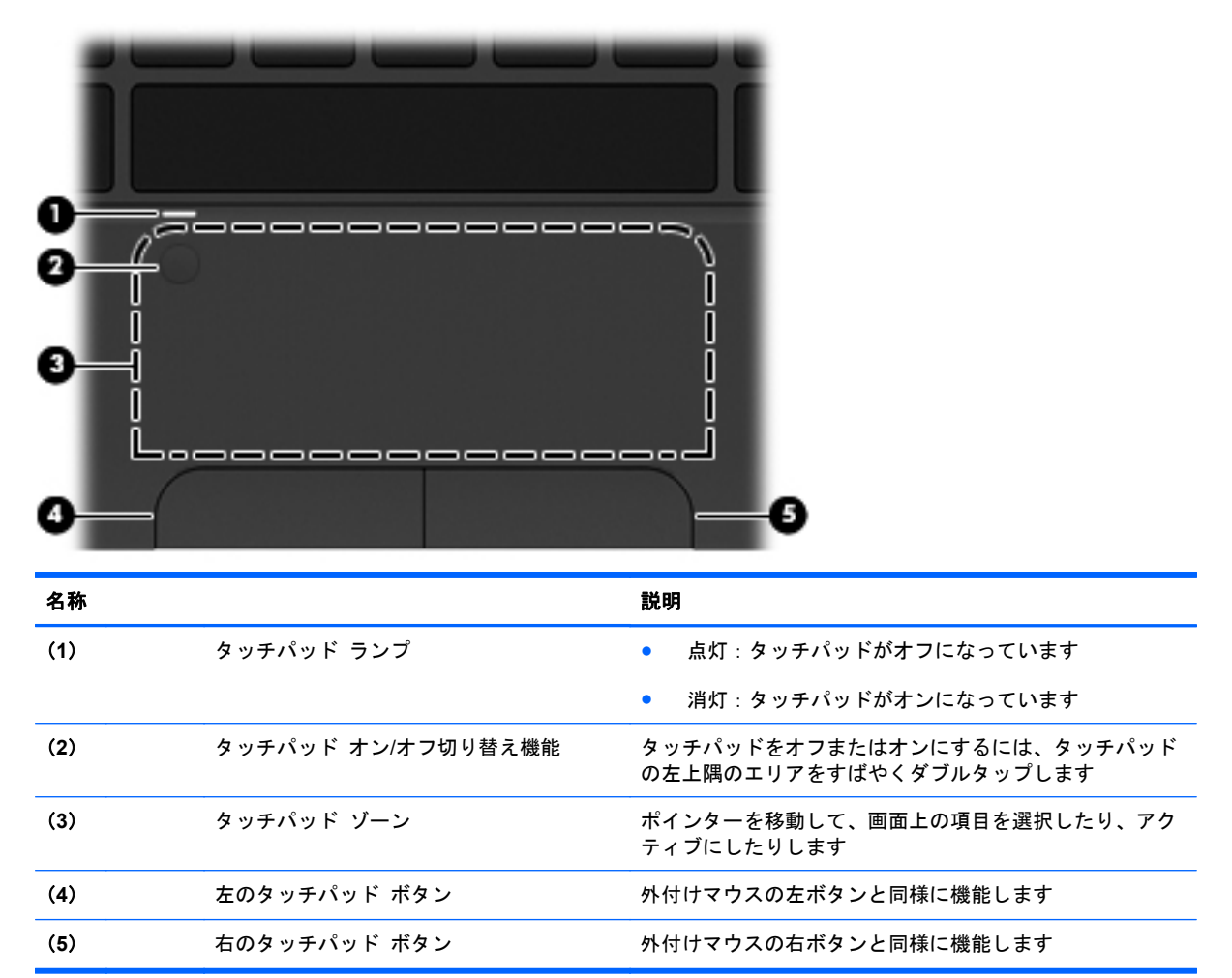

<span id="page-13-0"></span>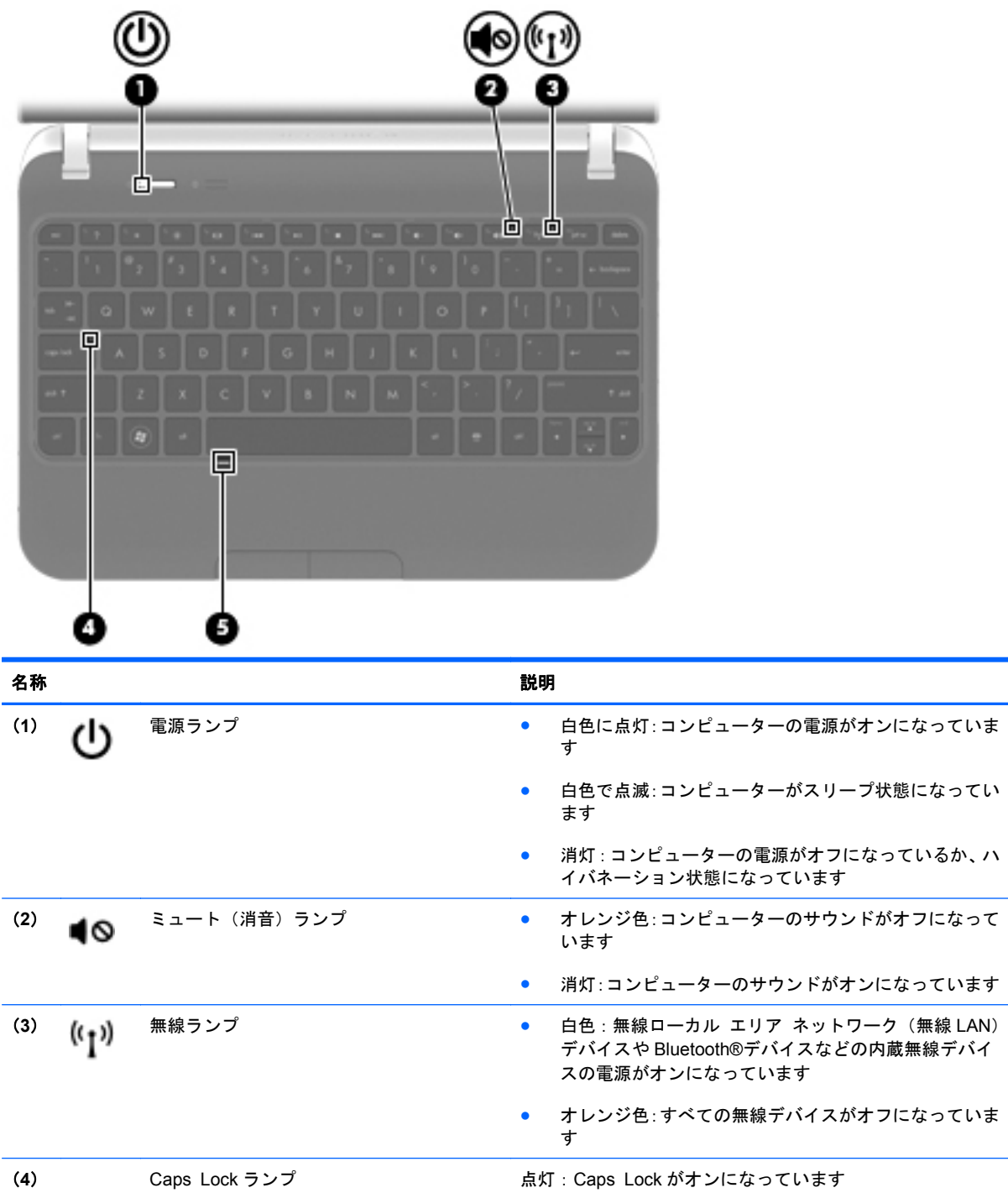

**(5) タッチパッド ランプ イング イング マーク**点灯:タッチパッドがオフになっています

● 消灯:タッチパッドがオンになっています

<span id="page-14-0"></span>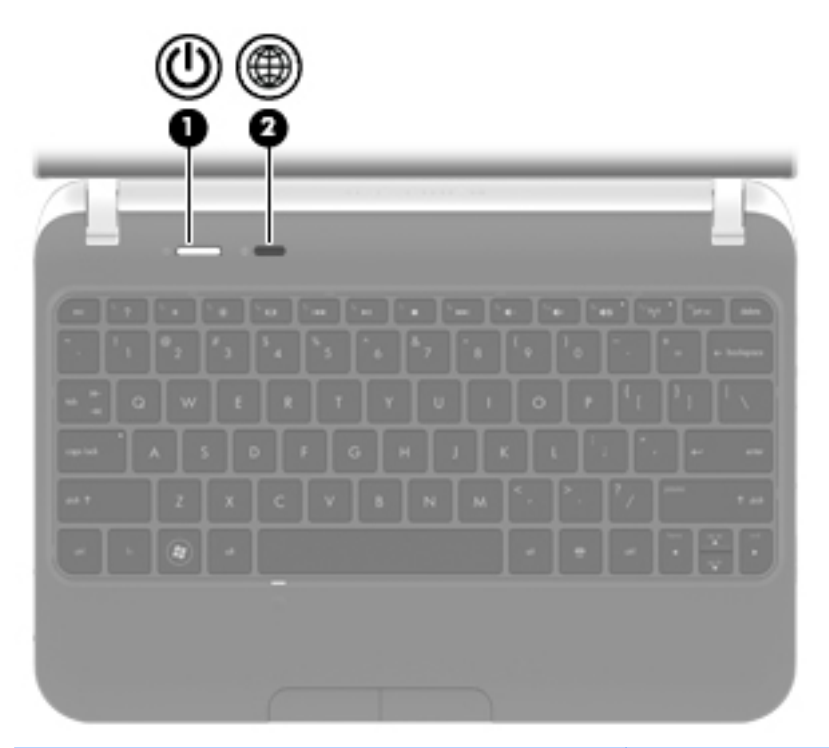

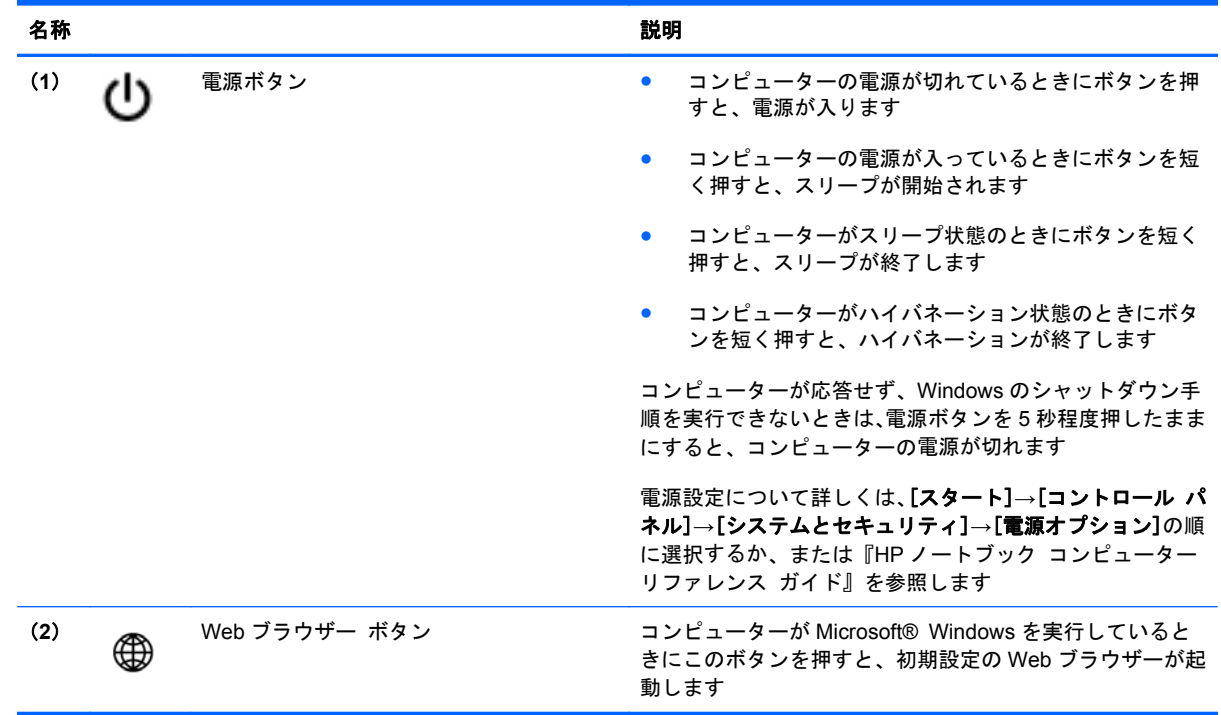

<span id="page-15-0"></span>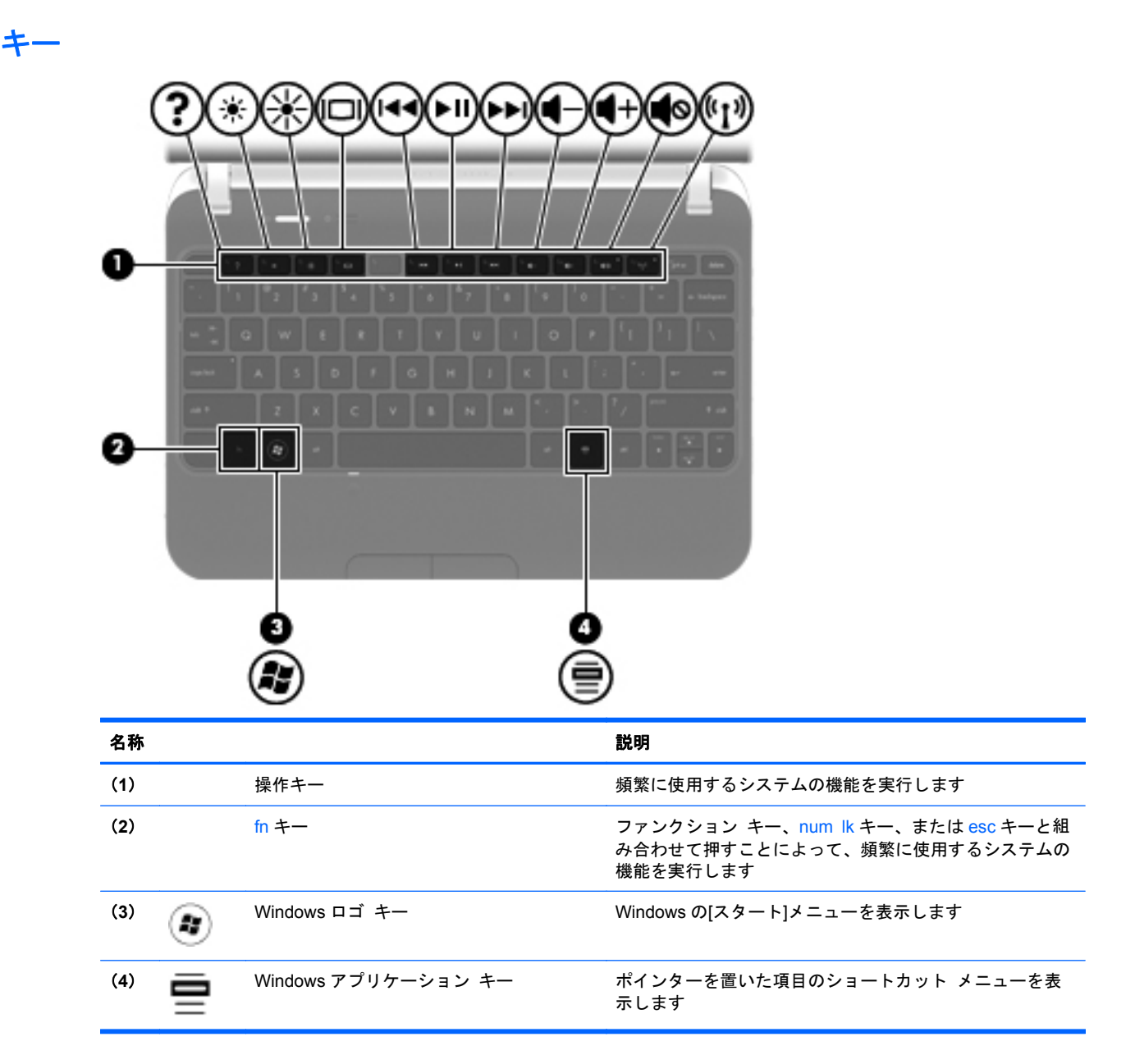

## <span id="page-16-0"></span>前面の各部

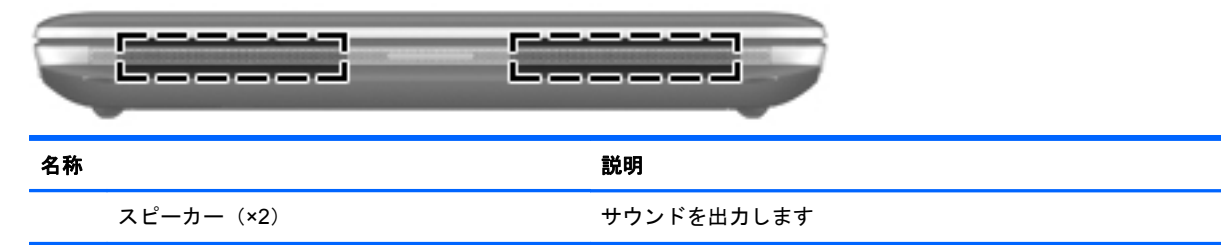

# <span id="page-17-0"></span>右側面の各部

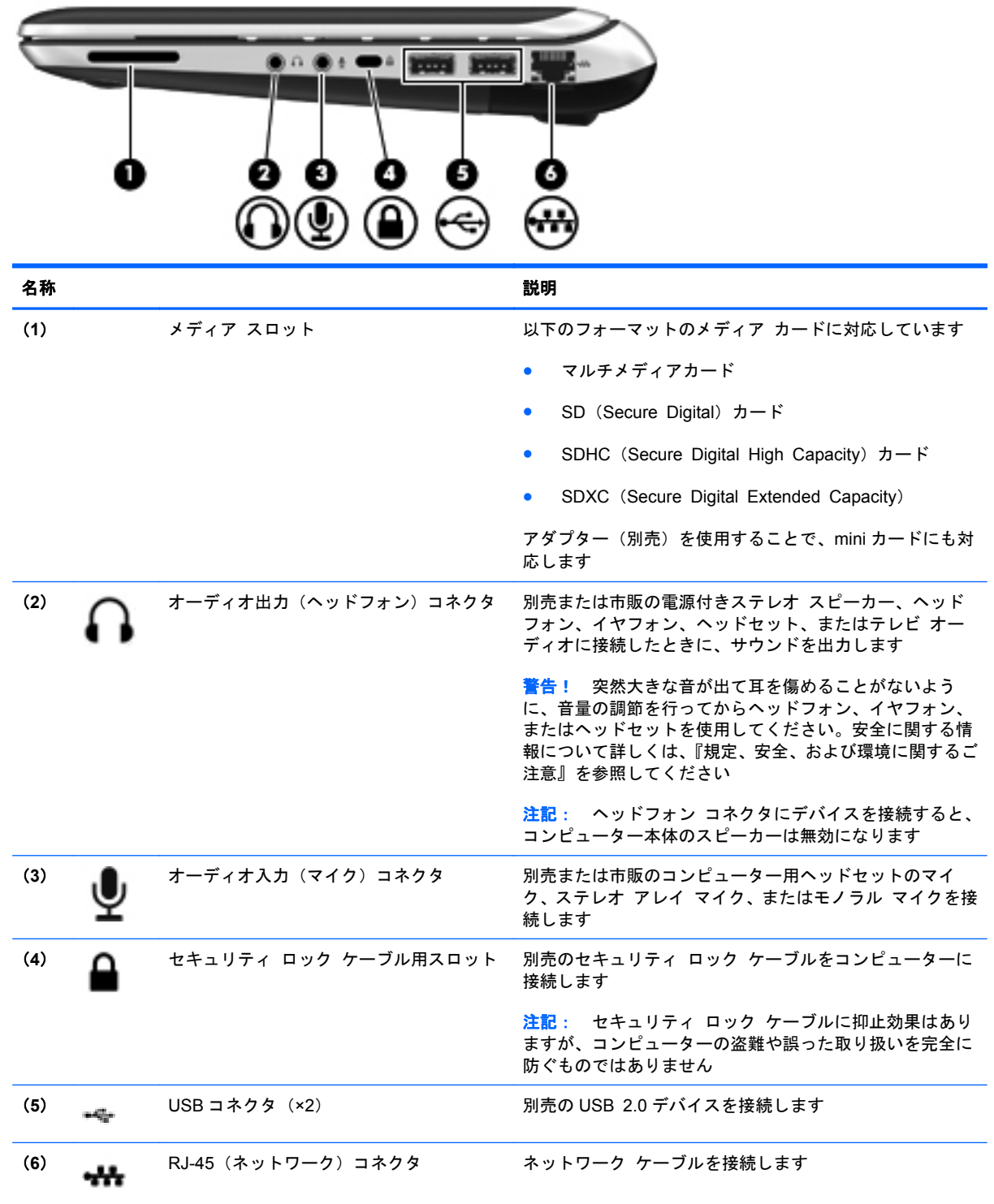

# <span id="page-18-0"></span>左側面の各部

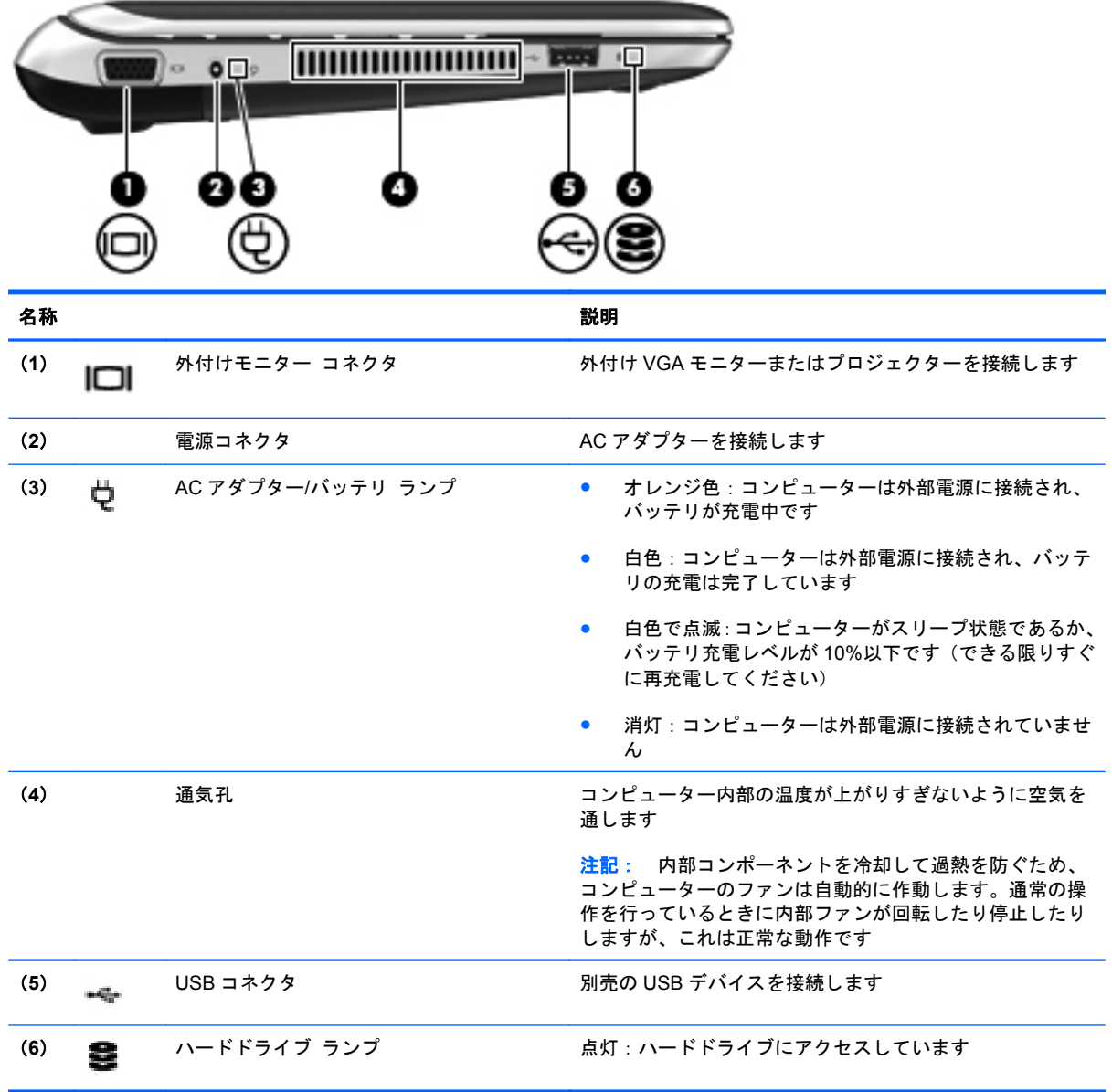

# <span id="page-19-0"></span>ディスプレイの各部

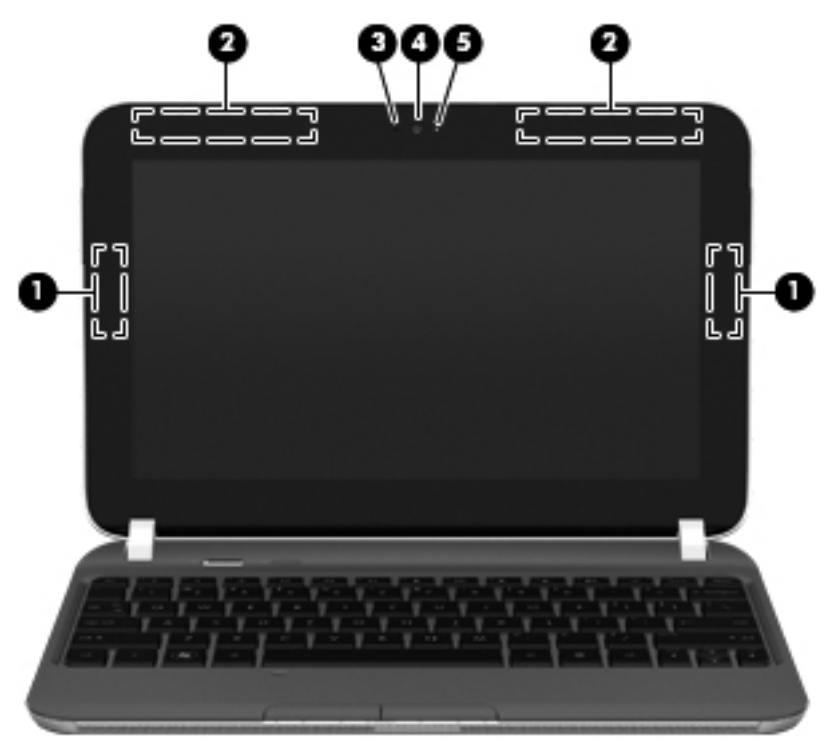

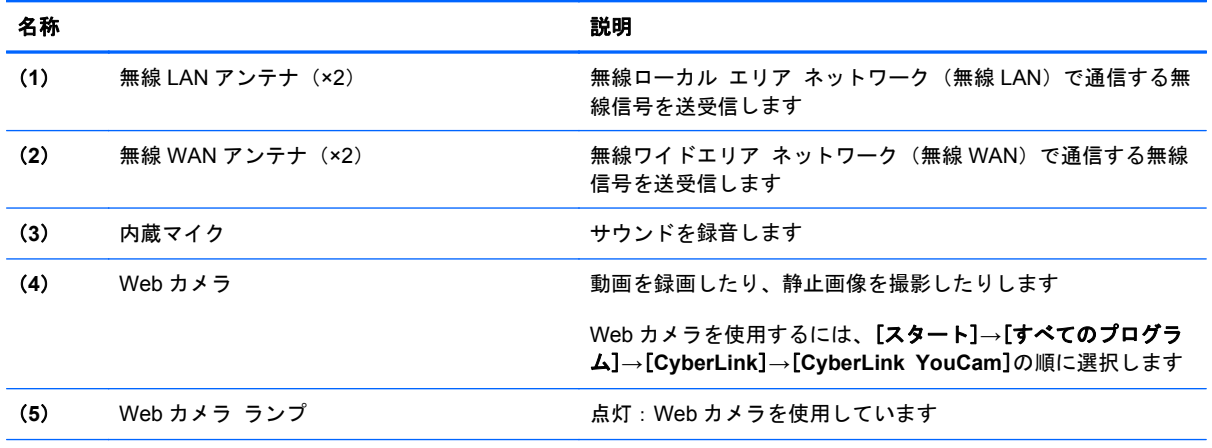

\*アンテナはコンピューターの外側からは見えません。転送が最適に行われるようにするため、アンテナの周囲には障害物を 置かないでください。お住まいの国または地域の無線に関する規定情報については、『規定、安全、および環境に関するご注 意』を参照してください。これらの規定情報には、[ヘルプとサポート]からアクセスできます。

<span id="page-20-0"></span>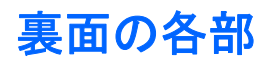

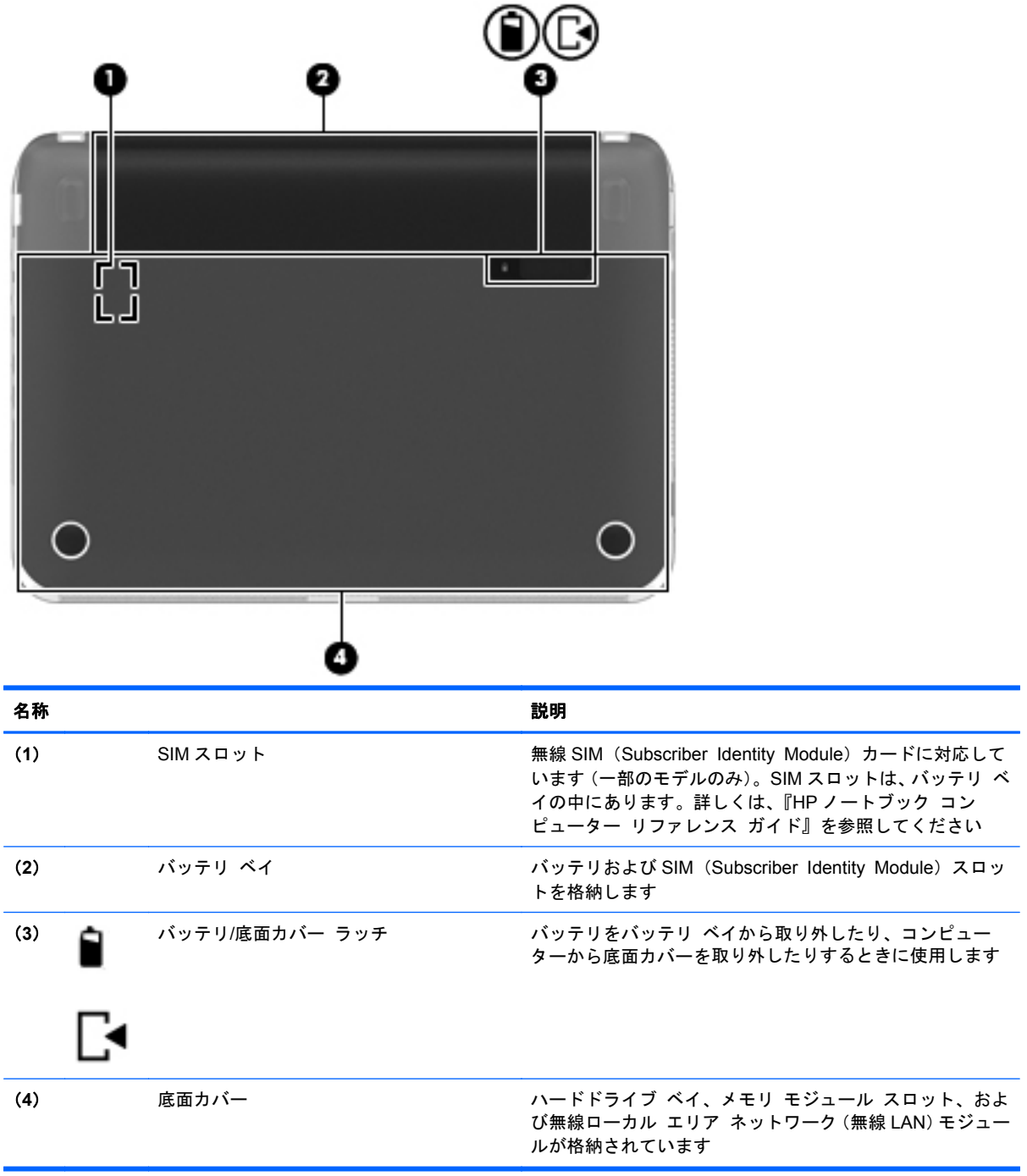

# <span id="page-21-0"></span>**3** ネットワーク

注記: インターネット用ハードウェアおよびソフトウェア機能は、コンピューターのモデルおよび お使いの場所によって異なる可能性があります。

お使いのコンピューターは、以下のどちらか 1 つまたは両方のインターネット アクセスに対応でき ます。

- 無線:モバイル インターネット接続には、無線接続を使用できます。詳しくは、16 [ページの](#page-23-0) [「既存の無線](#page-23-0) LAN への接続」または16 ページの「新しい無線 LAN [ネットワークのセットアッ](#page-23-0) [プ」を](#page-23-0)参照してください。
- 有線:有線ネットワークに接続することで、インターネットにアクセスできます。有線ネット ワークへの接続について詳しくは、『HP ノートブック コンピューター リファレンス ガイド』 を参照してください。

## <span id="page-22-0"></span>インターネット サービス プロバイダー (ISP) の使用

インターネットに接続する前に、ISP のアカウントを設定する必要があります。インターネット サー ビスの申し込みおよびモデムの購入については、利用する ISP に問い合わせてください。ほとんどの ISP が、モデムのセットアップ、無線コンピューターをモデムに接続するためのネットワーク ケーブ ルの取り付け、インターネット サービスのテストなどの作業へのサポートを提供しています。

注記: インターネットにアクセスするためのユーザー ID およびパスワードは、利用する ISP から 提供されます。この情報は、記録して安全な場所に保管しておいてください。

以下の機能で、新しいインターネットのアカウントを作成したり、コンピューターで既存のアカウン トを使用するよう設定したりできます。

- **Internet Services & Offers**(一部の地域で利用可能):このユーティリティでは、新しいイン ターネット アカウントのサインアップを実行したり、既存のアカウントを使用できるようにコ ンピューターを設定したりできます。このユーティリティにアクセスするには、[スタート]**→** [すべてのプログラム]**→**[オンライン サービス]**→**[**Get Online**](インターネットに接続)の順 に選択します。
- **ISP** 提供のアイコン(一部の地域で利用可能):これらのアイコンは、Windows デスクトップに 個別に表示されているか、または「オンライン サービス」という名前のデスクトップ上のフォ ルダーに格納されています。新しいインターネット アカウントをセットアップしたりコン ピューターで既存のアカウントを使用するよう設定したりするには、アイコンをダブルクリック して、画面の説明に沿って操作します。
- **Windows** のインターネットへの接続ウィザード:以下の場合、Windows のインターネットへの 接続ウィザードを使用してインターネットに接続できます。
	- すでに ISP のアカウントを持っている場合
	- インターネット アカウントを持っていないためウィザード内の一覧から ISP を選択する 場合 (ISP の一覧は地域によっては表示されない場合があります)
	- 一覧にない ISP を選択し、その ISP から特定の IP アドレス、POP3、SMTP 設定などの情 報が提供された場合

Windows のインターネットへの接続ウィザードおよびこのウィザードの使用手順を表示するに は、[スタート]**→**[コントロール パネル]**→**[ネットワークとインターネット]**→**[ネットワークと 共有センター]の順に選択します。

<del>| | 20 注記</del>: ウィザード内で Windows ファイアウォールの有効/無効を選択する画面が表示された場 合は、ファイアウォールを有効にします。

## 無線ネットワークへの接続

無線技術では、有線のケーブルの代わりに電波を介してデータを転送します。お買い上げいただいた コンピューターには、以下の無線デバイスが 1 つ以上内蔵されている場合があります。

- 無線ローカル エリア ネットワーク (無線 LAN) デバイス
- HP モバイル ブロードバンド モジュール、無線ワイド エリア ネットワーク(無線 WAN)デバ イス
- Bluetooth デバイス

<span id="page-23-0"></span>無線技術および無線ネットワークへの接続について詳しくは、『HP ノートブック コンピューター リ ファレンス ガイド』、[ヘルプとサポート]の情報、および Web サイトへのリンクを参照してくださ い。

### 既存の無線 **LAN** への接続

- **1**. コンピューターの電源を入れます。
- **2**. 無線 LAN デバイスがオンになっていることを確認します。
- **3**. タスクバーの右端の通知領域にあるネットワーク アイコンをクリックします。
- **4**. 接続先となるネットワークを選択します。
- **5**. [接続]をクリックします。
- **6**. 必要に応じて、セキュリティ キーを入力します。

### 新しい無線 **LAN** ネットワークのセットアップ

以下の機器が必要です。

- ブロードバンド モデム(DSL またはケーブル)(**1**)およびインターネット サービス プロバイ ダー(ISP)が提供する高速インターネット サービス
- 無線ルーター(別売)(**2**)
- お使いの新しい無線コンピューター (3)
- 注記: モデムは内蔵ルーターに含まれている場合があります。ISP に問い合わせてモデムの種類を 確認してください。

下の図は、インターネットに接続している無線 LAN ネットワークの設置例を示しています。お使いの ネットワークを拡張する場合、インターネットのアクセス用に新しい無線または有線のコンピュー ターをネットワークに追加できます。

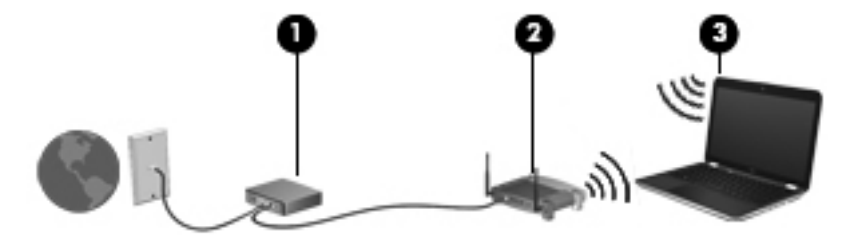

#### <span id="page-24-0"></span>無線ルーターの設定

無線 LAN のセットアップについて詳しくは、ルーターの製造元またはインターネット サービス プロ バイダー(ISP)から提供されている情報を参照してください。

Windows オペレーティング システムでは、新しい無線ネットワークのセットアップに役立つツール も用意されています。Windows のツールを使用してネットワークを設定するには、[スタート]**→**[コ ントロール パネル]**→**[ネットワークとインターネット]**→**[ネットワークと共有センター]**→**[新しい 接続またはネットワークのセットアップ]**→**[新しいネットワークのセットアップ]の順に選択しま す。次に、画面の説明に沿って操作します。

**学 注記: 最初にルーターに付属しているネットワーク ケーブルを使用して、新しい無線コンピュー** ターをルーターに接続することをおすすめします。コンピューターが正常にインターネットに接続 できたら、ケーブルを外し、無線ネットワークを介してインターネットにアクセスできます。

#### 無線 **LAN** の保護

無線 LAN をセットアップする場合や、既存の無線 LAN にアクセスする場合は、常にセキュリティ機 能を有効にして、不正アクセスからネットワークを保護してください。

無線 LAN の保護について詳しくは、『HP ノートブック コンピューター リファレンス ガイド』を参 照してください。

# <span id="page-25-0"></span>**4** キーボードおよびポインティング デバイ ス

## キーボードの使用

### ホットキーの位置

ホットキーは、fn キー(**1**)と、esc キー(**2**)または b キー(**3**)の組み合わせです。

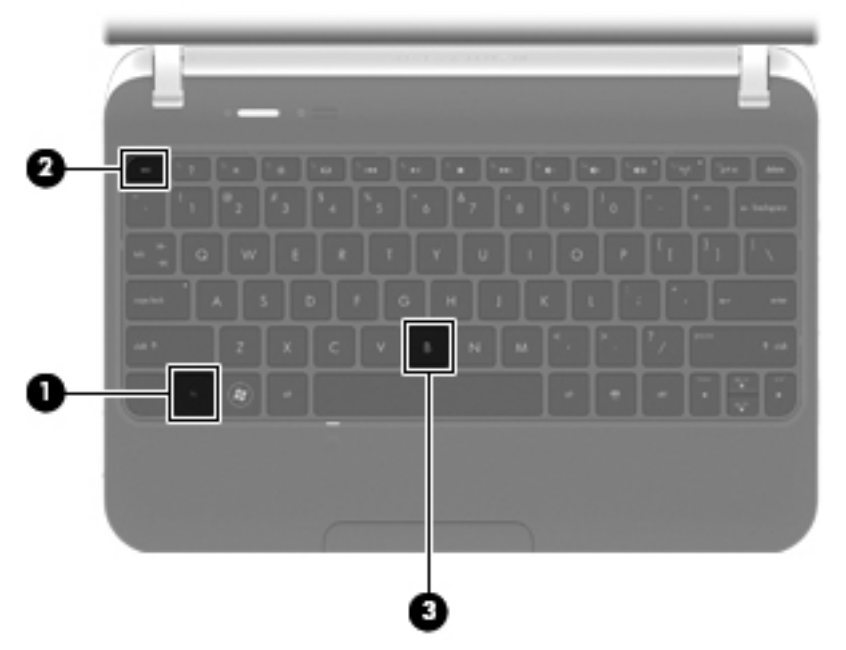

ホットキーを使用するには、以下の操作を行います。

▲ fn キーを短く押し、次にホットキーの組み合わせの 2 番目のキーを短く押します。

<span id="page-26-0"></span>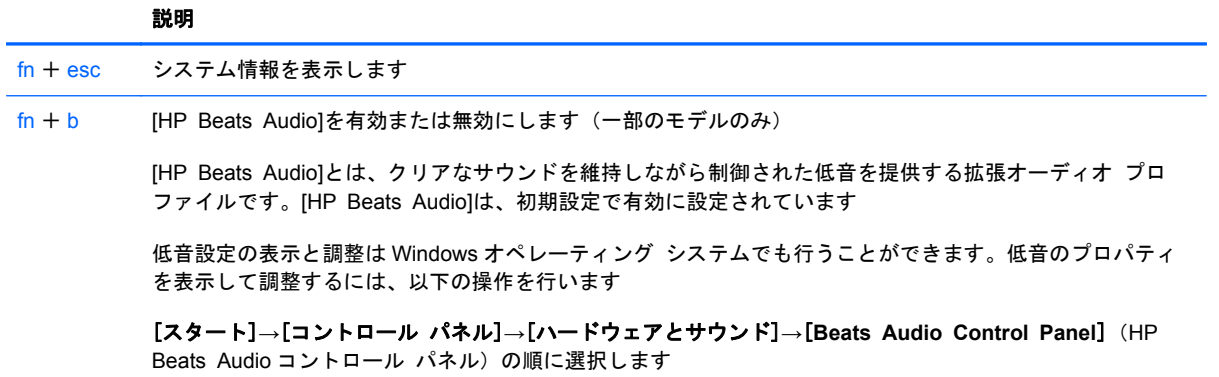

### 操作キーの使用

操作キーを押すと、割り当てられている機能が実行されます。f1~f12 の各キーのアイコンは、操作 キーに割り当てられている機能を表します。

操作キーの機能を使用するには、そのキーを押したままにします。

操作キーの機能は、出荷時に有効に設定されています。この機能は、セットアップ ユーティリティ (BIOS)で無効にできます。セットアップ ユーティリティ(BIOS)で無効にした場合は、fn キーを 押しながらファンクション キーを押すことにより、標準設定で操作キーに割り当てられている機能 を実行できます。 詳しくは、『HP ノートブック コンピューター リファレンス ガイド』の「セット アップ ユーティリティ (BIOS) およびシステム診断」の章を参照してください。

#### 注意: セットアップ ユーティリティで設定変更を行う場合は、細心の注意を払ってください。設 定を誤ると、コンピューターが正しく動作しなくなる可能性があります。

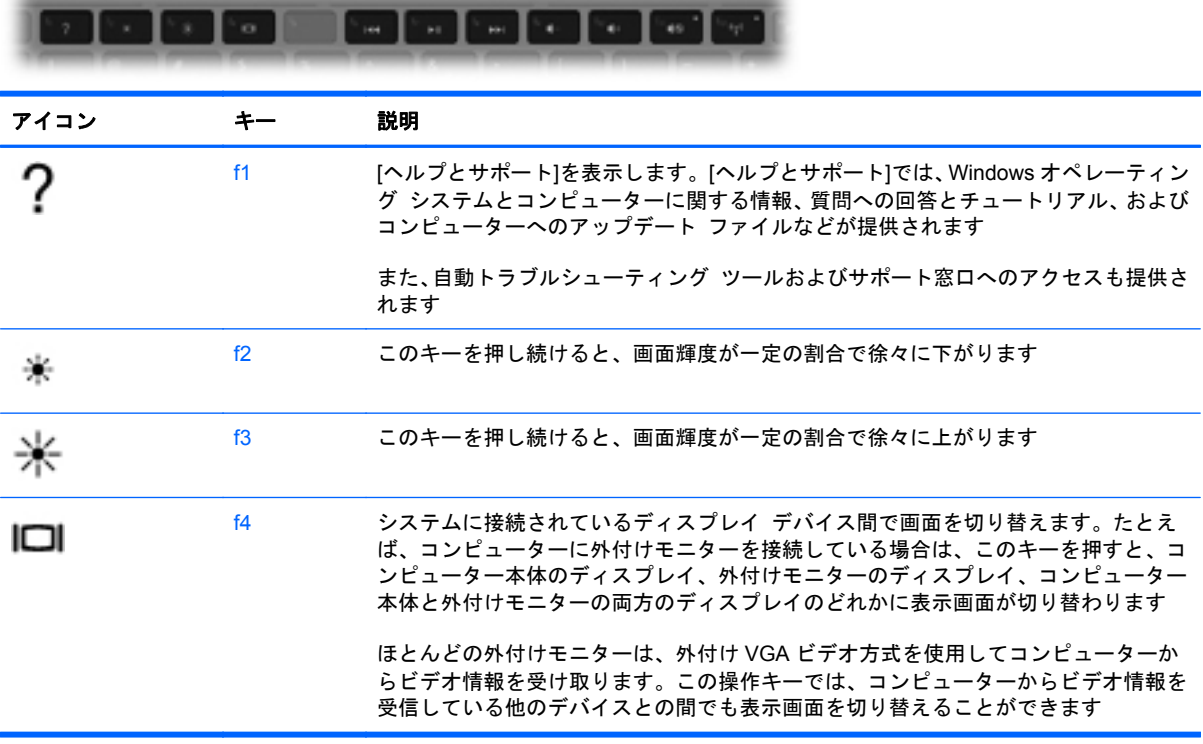

<span id="page-27-0"></span>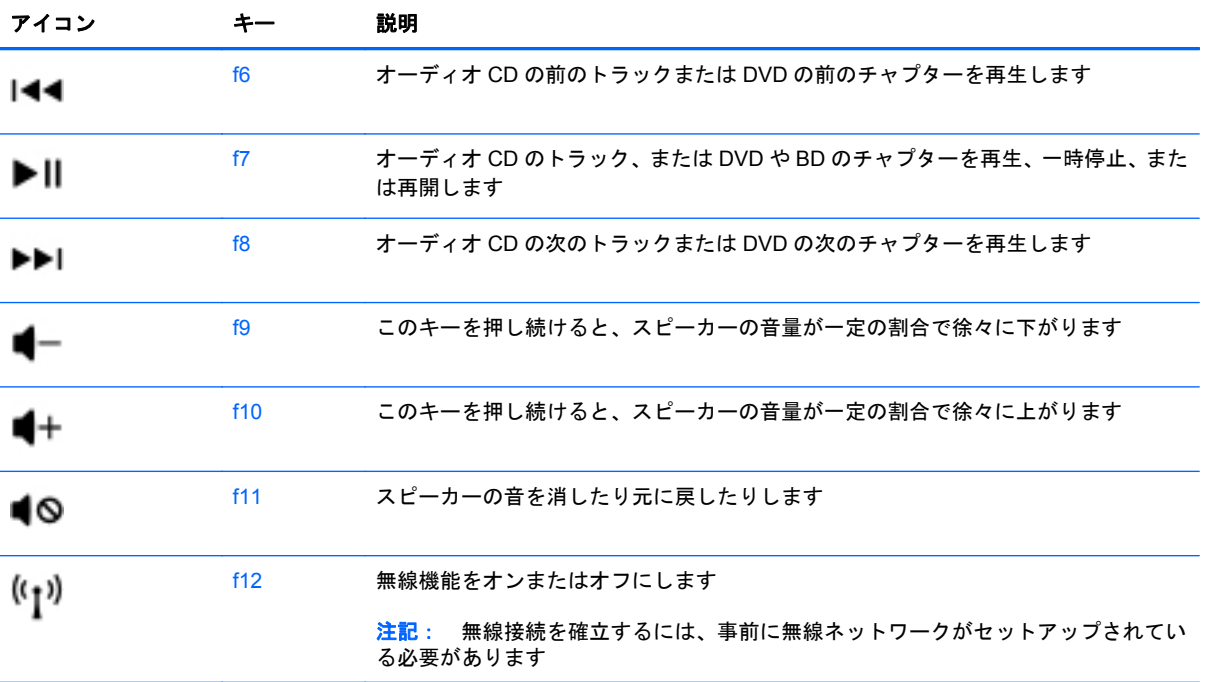

## <span id="page-28-0"></span>ポインティング デバイスの使用

注記: お使いのコンピューターに付属しているポインティング デバイス以外に、外付け USB マウ ス(別売)をコンピューターの USB コネクタのどれかに接続して使用できます。

### ポインティング デバイス機能のカスタマイズ

ポインティング デバイスの設定、ボタンの構成、クリックの速度、およびポインター オプションを カスタマイズするには、Windows の[マウスのプロパティ]を使用します。

[マウスのプロパティ]にアクセスするには、[スタート] **→** [デバイスとプリンター]の順に選択しま す。次に、一覧からお使いのコンピューターを表すデバイスを右クリックして、[マウス設定]を選択 します。

### タッチパッドの使用

注記: お使いのコンピューターのタッチパッドは、ここに記載されている図と多少異なる場合があ ります。お使いのコンピューターのタッチパッドに関する固有の情報については、5 [ページの「コン](#page-12-0) [ピューターの概要」](#page-12-0)を参照してください。

ポインターを移動するには、タッチパッド上でポインターを移動したい方向に 1 本の指をスライドさ せます。タッチパッドの左右のボタンは、外付けマウスのボタンと同様に機能します。

### タッチパッドのオフ**/**オンの切り替え

タッチパッドをオフまたはオンにするには、タッチパッドの左上隅のエリアをすばやくダブルタップ します。

**【※注記: タッチパッドがオンになっているときは、タッチパッド ランプは消灯しています。** 

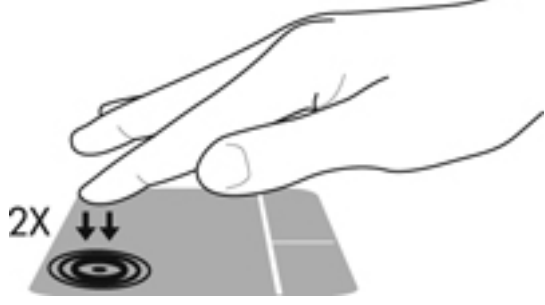

タッチパッド ランプと画面に表示されるアイコンは、タッチパッドの状態を示します。以下の表に、 画面に表示されるタッチパッドのアイコンおよびその意味を説明します。

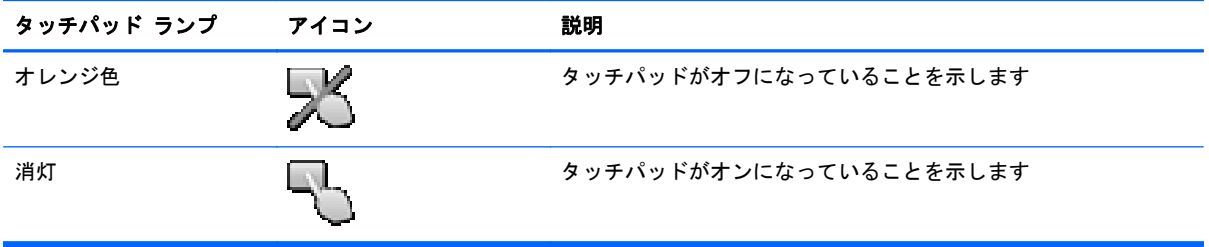

<span id="page-29-0"></span>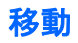

ポインターを移動するには、タッチパッド上でポインターを移動したい方向に 1 本の指をスライドさ せます。

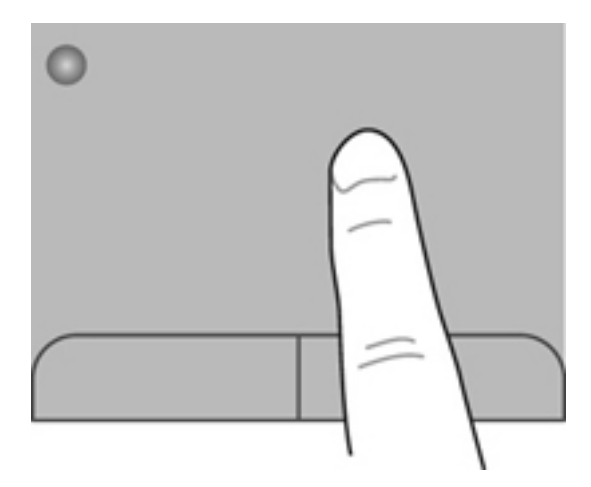

選択

タッチパッドの左右のボタンは、外付けマウスの対応するボタンと同様に機能します。

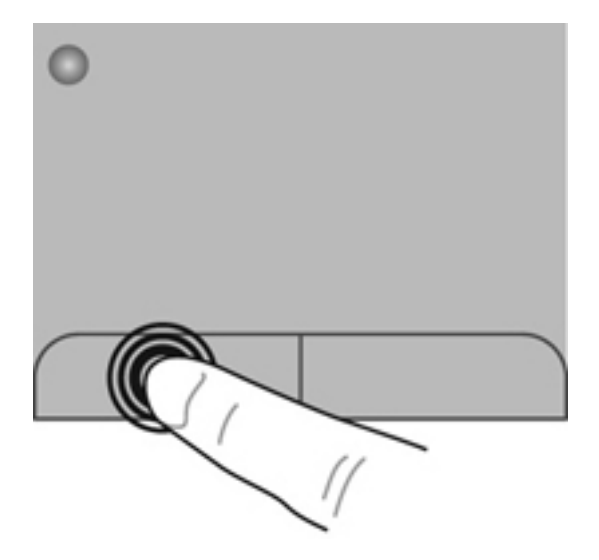

### <span id="page-30-0"></span>タッチパッド ジェスチャの使用

タッチパッドでは、さまざまな種類のジェスチャがサポートされています。タッチパッド ジェス チャを使用するには、2 本の指を同時にタッチパッド上に置きます。

学 注記: プログラムによっては、一部のタッチパッド ジェスチャに対応していない場合があります。

ジェスチャのデモンストレーションを確認するには、以下の操作を行います。

- **1**. [スタート]**→**[コントロール パネル]**→**[ハードウェアとサウンド]**→**[**Synaptics**](シナプティク ス)**→**[**Settings**](設定)の順にクリックします。
- **2**. ジェスチャをクリックし、デモンストレーションを開始します。

ジェスチャのオン/オフを切り替えるには、以下の操作を行います。

- **1**. [スタート]**→**[コントロール パネル]**→**[ハードウェアとサウンド]**→**[**Synaptics**]**→**[**Settings**] の順にクリックします。
- **2**. オンまたはオフにするジェスチャの横にあるチェック ボックスにチェックを入れます。
- **3**. [**Apply**](適用)→[**OK**]の順にクリックします。

スクロール

スクロールは、ページや画像を上下左右に移動するときに便利です。スクロールするには、2 本の指 を少し離してタッチパッド上に置き、タッチパッド上で上下左右の方向にドラッグします。

**[ | 22 注記: スクロールの速度は、指を動かす速度で調整します。** 

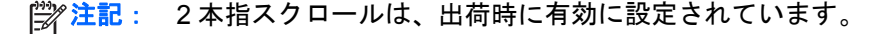

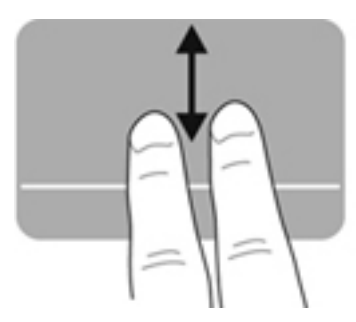

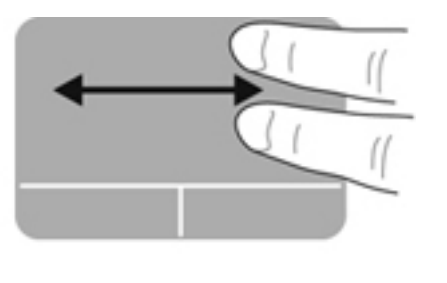

### <span id="page-31-0"></span>ピンチ**/**ズーム

ピンチを使用すると、画像やテキストをズームインまたはズームアウトできます。

- タッチパッド上で2本の指を一緒の状態にして置き、その2本の指の間隔を拡げるとズームイン できます。
- タッチパッド上で2本の指を互いに離した状態にして置き、その2本の指の間隔を狭めるとズー ムアウトできます。

学 注記: ピンチ/ズーム ジェスチャは、出荷時に有効に設定されています。

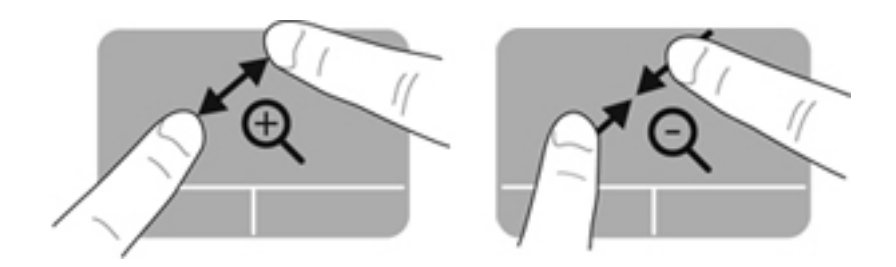

# <span id="page-32-0"></span>**5** メンテナンス

## バッテリの着脱

注記: バッテリの使用方法について詳しくは、『HP ノートブック コンピューター リファレンス ガ イド』を参照してください。

## バッテリの装着

バッテリを装着するには、以下の操作を行います。

▲ バッテリをバッテリ ベイの外側の縁に合わせてから(**1**)、バッテリを回転させるようにしてバッ テリ ベイに挿入し(**2**)、しっかりと収まるまで押し込みます。

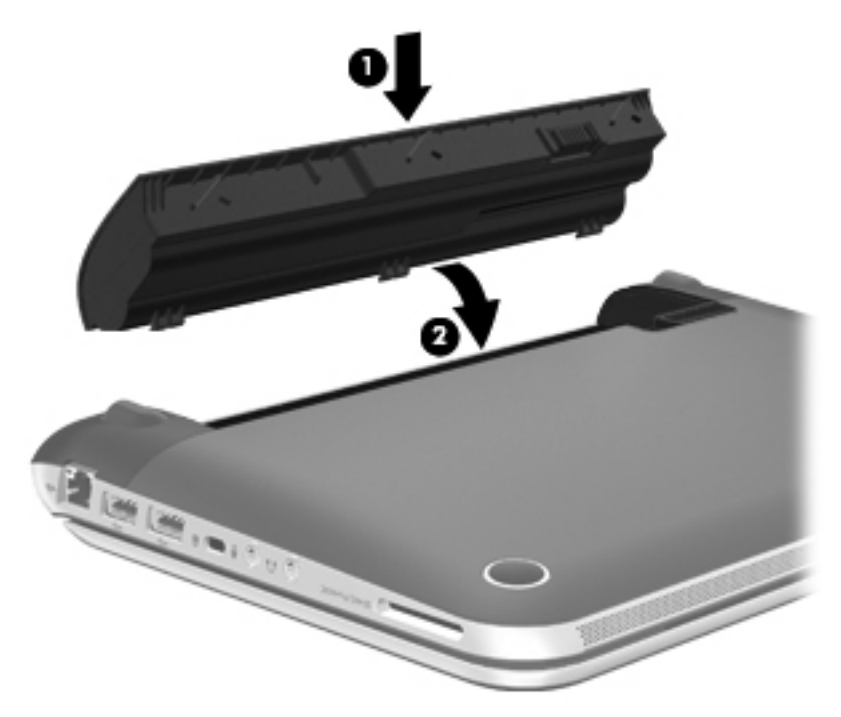

## <span id="page-33-0"></span>バッテリの取り外し

バッテリを取り外すには、以下の操作を行います。

- 注意: コンピューターの電源としてバッテリのみを使用しているときにそのバッテリを取り外す と、情報が失われる可能性があります。バッテリを取り外す場合は、情報の損失を防ぐため、あらか じめハイバネーションを開始するか Windows の通常の手順でシャットダウンしておいてください。
	- **1**. バッテリ/底面カバー ラッチをスライドさせて(**1**)、バッテリの固定を解除します。
	- **2**. バッテリを回転させるようにして引き上げて(**2**)、コンピューターから取り外します(**3**)。

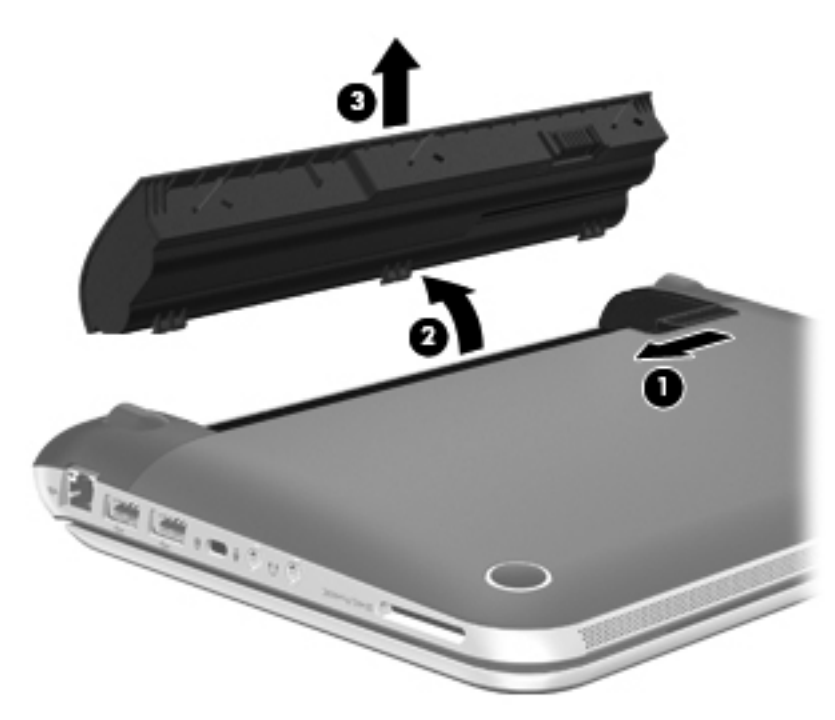

## <span id="page-34-0"></span>ハードドライブの交換またはアップグレード

注意: 情報の損失やシステムの応答停止を防ぐため、以下の点に注意してください。

ハードドライブ ベイからハードドライブを取り外す前に、コンピューターをシャットダウンしてく ださい。コンピューターの電源が入っているときや、スリープまたはハイバネーション状態のときに は、ハードドライブを取り外さないでください。

コンピューターの電源が切れているかハイバネーション状態なのかわからない場合は、まず電源ボタ ンを押してコンピューターの電源を入れます。次にオペレーティング システムの通常の手順で シャットダウンします。

### ハードドライブの取り外し

- **1**. 作業中のデータを保存してコンピューターをシャットダウンします。
- **2**. コンピューターに接続されている外部電源および外付けデバイスを取り外します。
- **3**. コンピューターを裏返して安定した平らな場所に置きます。
- **4**. バッテリを取り外します。
- **5**. バッテリ/底面カバー ラッチをスライドさせて(**1**)、底面カバーの固定を解除します。
- **6**. 底面カバーをコンピューターの前方に向けてスライドさせて(**2**)、カバーを持ち上げて取り外し ます(**3**)。

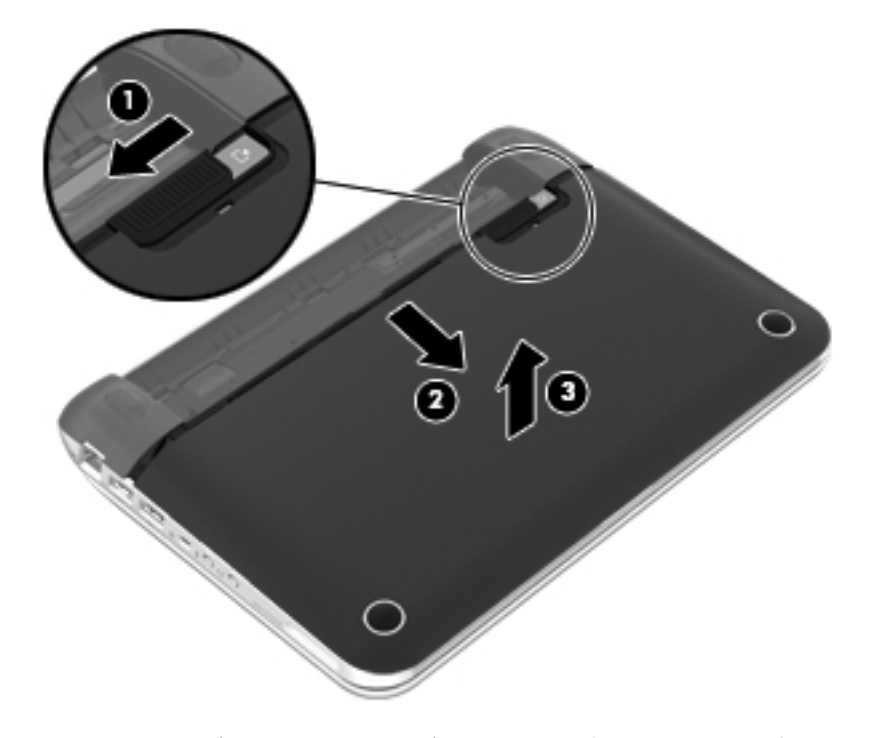

- **7**. ハードドライブ コネクタ ケーブルを持ち上げて(**1**)、コンピューターから取り外します。
- **8**. ハードドライブをコンピューターに固定しているネジ(**2**)を取り外します。

. ハードドライブ タブを引き上げ(**3**)、ハードドライブを傾けながらハードドライブ ベイから取 り出します(**4**)。

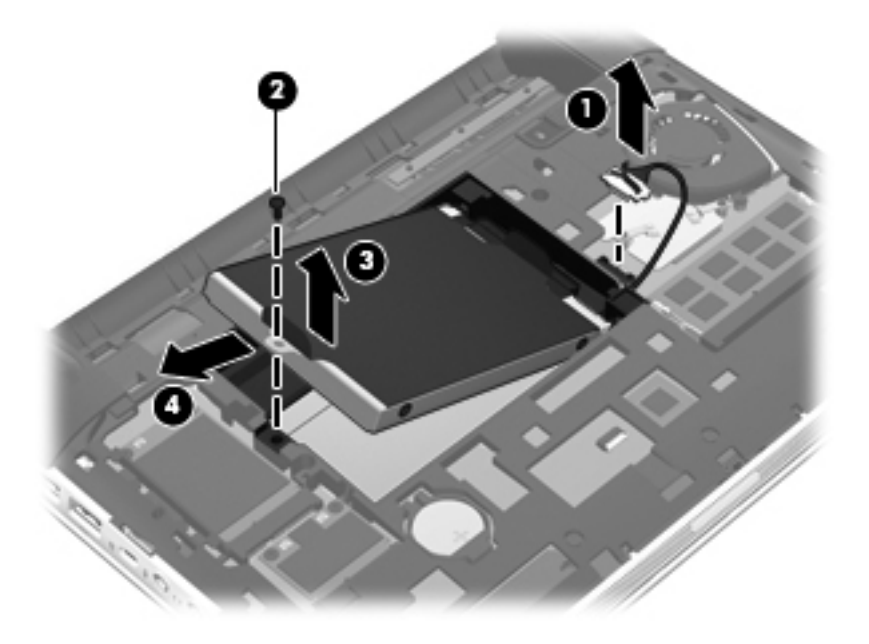

### <span id="page-36-0"></span>ハードドライブの取り付け

- . ドライブのゴムのスペーサーをハードドライブ ベイの開口部に挿入します(**1**)。
- . ハードドライブをハードドライブ ベイに挿入します(**2**)。
- . ネジ(**3**)を取り付けなおします。
- . ハードドライブ コネクタ ケーブルをコンピューターに接続します(**4**)。

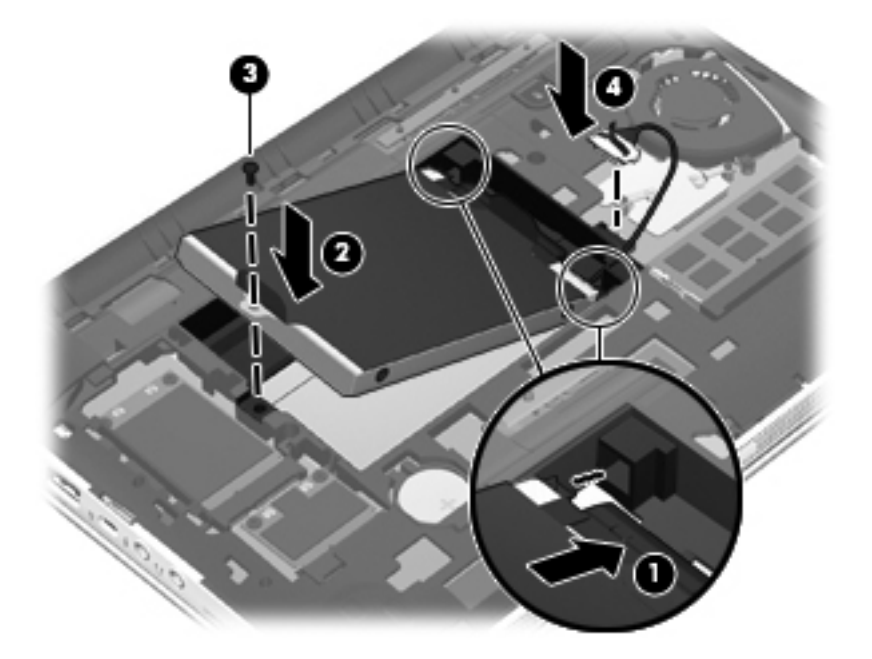

. 底面カバーをコンピューターに向かって下ろし(**1**)、バッテリ ベイの方向にスライドさせて、 バッテリ/底面カバー ラッチがカチッと音がするまで押し込んで固定します(**2**)。

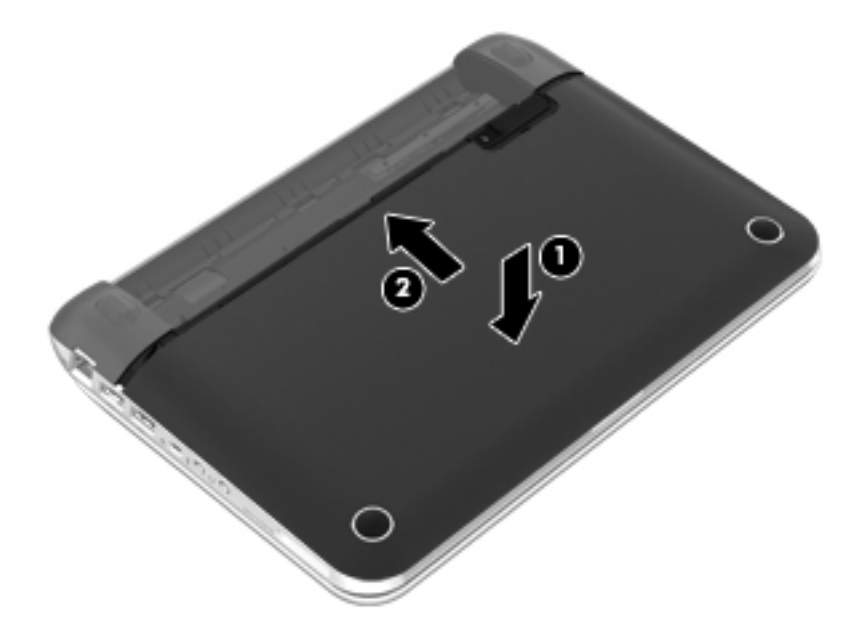

. バッテリを取り付けなおします。

- . コンピューターの上面のカバーを上にして置き、外部電源および外付けデバイスを接続しなおし ます。
- . コンピューターの電源を入れます。

## <span id="page-38-0"></span>メモリ モジュールの交換

お使いのコンピューターには、1 つのメモリ モジュール コンパートメントが装備されています。コ ンピューターのメモリ容量を増やすには、メモリ モジュール スロットに装着されているメモリ モ ジュールをアップグレードします。

- 警告! 感電や装置の損傷を防ぐため、電源コードとすべてのバッテリを取り外してからメモリ モ ジュールを取り付けてください。
- △ 注意: 静電気(ESD)によって電子部品が損傷することがあります。作業を始める前にアースされ た金属面に触るなどして、身体にたまった静電気を放電してください。

メモリ モジュールを交換するには、以下の操作を行います。

注意: 情報の損失やシステムの応答停止を防ぐため、以下の点に注意してください。

メモリ モジュールを交換する前に、コンピューターをシャットダウンしてください。コンピュー ターの電源が入っているときや、スリープまたはハイバネーション状態のときには、メモリ モジュー ルを取り外さないでください。

コンピューターの電源が切れているかハイバネーション状態なのかわからない場合は、まず電源ボタ ンを押してコンピューターの電源を入れます。次にオペレーティング システムの通常の手順で シャットダウンします。

- **1**. 作業中のデータを保存してコンピューターをシャットダウンします。
- **2**. コンピューターに接続されている外部電源およびすべての外付けデバイスを取り外します。
- **3**. コンピューターを裏返して安定した平らな場所に置きます。
- **4**. バッテリを取り外します。
- **5**. 底面カバーを取り外します(27 [ページの「ハードドライブの取り外し」](#page-34-0)を参照してください)。
- **6**. 以下の要領で、既存のメモリ モジュールを取り外します。
	- **a**. メモリ モジュールの両側にある留め具を左右に引っ張ります(**1**)。メモリ モジュールが少 し上に出てきます。
- <span id="page-39-0"></span>**b**. メモリ モジュールの左右の端の部分を持って、そのままゆっくりと斜め上にメモリ モ ジュールを引き抜いて(**2**)取り外します。
- 注意: メモリ モジュールの損傷を防ぐため、メモリ モジュールを扱うときは必ず左右の 端を持ってください。メモリ モジュールの端子部分には触らないでください。

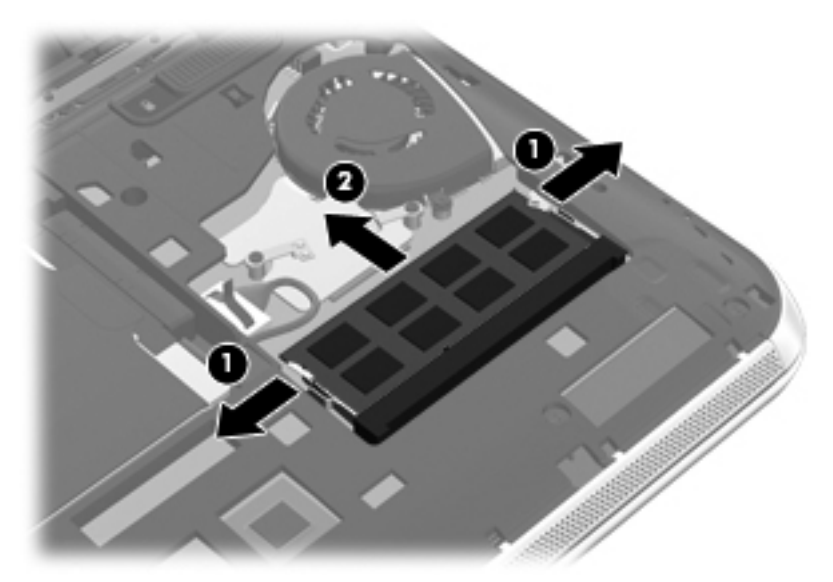

取り外したメモリ モジュールは、静電気の影響を受けない容器に保管しておきます。

- **7**. 以下の要領で、新しいメモリ モジュールを取り付けます。
	- 注意: メモリ モジュールの損傷を防ぐため、メモリ モジュールを扱うときは必ず左右の端を 持ってください。メモリ モジュールの端子部分には触らないでください。
		- **a**. メモリ モジュールの切り込み(**1**)とメモリ モジュール スロットのタブを合わせます。
		- **b**. しっかりと固定されるまでメモリ モジュールを 45°の角度でスロットに押し込み、所定の 位置に収まるまでメモリ モジュールを押し下げます(**2**)。

**c**. カチッと音がして留め具がメモリ モジュールを固定するまで、メモリ モジュールの左右の 端をゆっくりと押し下げます(**3**)。

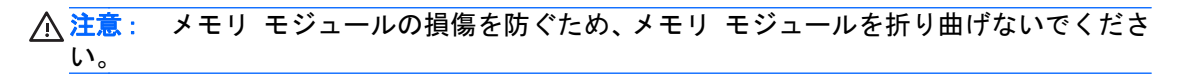

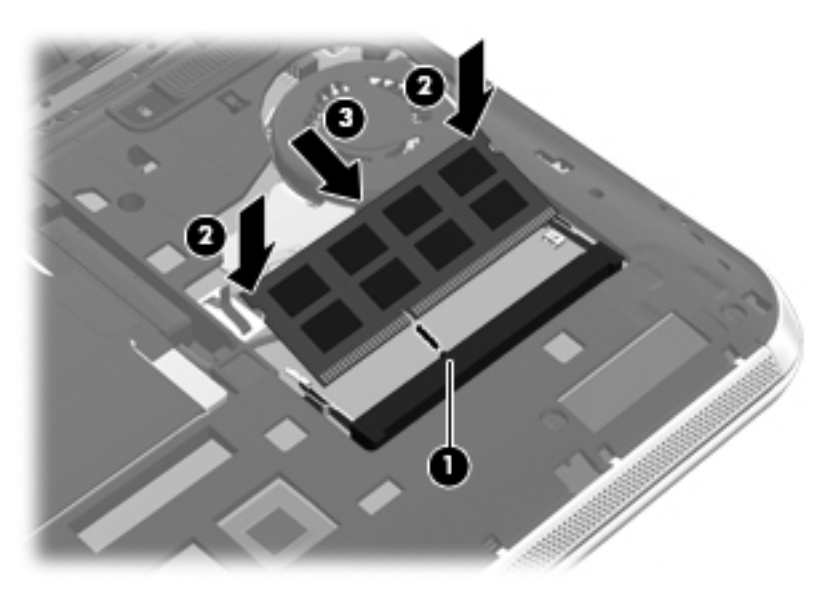

- **8**. 底面カバーを取り付けなおします(29 [ページの「ハードドライブの取り付け」](#page-36-0)を参照してくだ さい)。
- **9**. バッテリを取り付けなおします。
- **10**. コンピューターのカバーを上にして置き、外部電源および外付けデバイスをコンピューターに接 続しなおします。
- **11**. コンピューターの電源を入れます。

# <span id="page-41-0"></span>**6** バックアップおよび復元

お使いのコンピューターには、オペレーティング システムに付属のツールおよび HP が提供している ツールが含まれています。これらを使用すると障害発生時に情報を保護および復元できます。

この章には、以下のトピックに関する情報が含まれています。

- リカバリ ディスク セットまたはリカバリ フラッシュ ドライブの作成 ([HP Recovery Manager] (HP リカバリ マネージャー) ソフトウェアの機能)
- (復元用パーティション、リカバリ ディスク、またはリカバリ フラッシュ ドライブからの)シ ステムの復元の実行
- 情報のバックアップ
- プログラムまたはドライバーの復元

<span id="page-42-0"></span>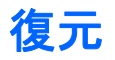

ハードドライブに障害が発生した場合にシステムを工場出荷時の状態に復元するには、[HP Recovery Manager](HP リカバリ マネージャー)を使用して作成できるリカバリ ディスク セットまたはリカ バリ フラッシュ ドライブが必要になります。ソフトウェアをセットアップしたらすぐに、[HP Recovery Manager]を使用して、リカバリ ディスク セットまたはリカバリ フラッシュ ドライブを 作成することをおすすめします。

その他の理由からシステムを復元する必要がある場合は、HP 復元用パーティション(一部のモデル のみ)を使用して復元できます。この場合、リカバリ ディスクまたはリカバリ フラッシュ ドライ ブは必要ありません。復元用パーティションの有無を確認するには、[スタート]をクリックし、[コ ンピューター]を右クリックして[管理]→[ディスクの管理]の順にクリックします。復元用パーティ ションがある場合、ウィンドウにリカバリ ドライブが表示されます。

<u> ∧ 注意:</u> [HP Recovery Manager](パーティションまたはディスク/フラッシュ ドライブ)は、工場 出荷時にプリインストールされていたソフトウェアのみを復元します。このコンピューターにイン ストールされていなかったソフトウェアは、手動で再インストールする必要があります。

 $\frac{m}{2}$ 注記: 復元用パーティションがないコンピューターには、リカバリ ディスクが付属しています。

## 復元メディアの作成

ハードドライブに障害が発生した場合または何らかの理由で復元用パーティション ツールを使用し て復元できない場合に、コンピューターを工場出荷時の状態に復元できるように、リカバリ ディスク セットまたはリカバリ フラッシュ ドライブを作成しておくことをおすすめします。リカバリ ディ スクまたはリカバリ フラッシュ ドライブは、コンピューターを最初にセットアップした後、なるべ く早く作成してください。

- [ 22 注記: [HP Recovery Manager] (HP リカバリ マネージャー) を使用して作成できるリカバリ ディ スクまたはリカバリ フラッシュ ドライブは、1 セットのみです。リカバリ ディスクまたはリカバリ フラッシュ ドライブは慎重に取り扱い、安全な場所に保管してください。
- 学 注記: お使いのコンピューターにオプティカル ドライブが内蔵されていない場合は、外付けオプ ティカル ドライブ(別売)を使用してリカバリ ディスクを作成するか、または HP の Web サイトか らお使いのコンピューターに適切なリカバリ ディスクを購入できます。外付けオプティカル ドラ イブを使用する場合は、USB ハブなどの他の外付けデバイスにある USB コネクタではなく、コン ピューター本体の USB コネクタに直接接続する必要があります。

ガイドライン:

- 高品質な DVD-R、DVD+R、DVD-R DL、または DVD+R DL ディスクを購入してください。
- $\frac{dy}{dx}$ 注記: [HP Recovery Manager]ソフトウェアは、CD-RW、DVD±RW、2 層記録 DVD±RW、お よび BD-RE(再書き込みが可能なブルーレイ)ディスクなどのような書き換え可能なディスク には対応していません。
- このプロセスでは、コンピューターを外部電源に接続する必要があります。
- リカバリ ディスクまたはリカバリ フラッシュ ドライブは、1 台のコンピューターに対して 1 セットのみ作成できます。

<span id="page-43-0"></span>☆ 注記: リカバリ ディスクを作成する場合は、各ディスクに番号を付けてからオプティカル ド ライブに挿入します。

● 必要に応じて、リカバリ ディスクまたはリカバリ フラッシュ ドライブの作成が完了する前に、 プログラムを終了させることができます。次回[HP Recovery Manager]を起動すると、バック アップ作成プロセスを続行するかどうかを確認するメッセージが表示されます。

リカバリ ディスク セットまたはリカバリ フラッシュ ドライブを作成するには、以下の操作を行い ます。

- **1**. [スタート]**→**[すべてのプログラム]**→**[**Security and Protection**](セキュリティと保護)**→**[**HP Recovery Manager**](HP リカバリ マネージャー)**→**[**HP Recovery Media Creation**](HP リカバリ メディアの作成)の順に選択します。
- **2**. 画面に表示される説明に沿って操作します。

## システムの復元の実行

[HP Recovery Manager](HP リカバリ マネージャー)ソフトウェアを使用して、コンピューターを 工場出荷時の状態に修復または復元できます。[HP Recovery Manager]は、リカバリ ディスク、リ カバリ フラッシュ ドライブ、またはハードドライブ上の専用の復元用パーティション(一部のモデ ルのみ)から実行できます。

注記: コンピューターのハードドライブに障害が発生した場合や、コンピューターの動作上の問題 を修正しようとする試みがすべて失敗した場合は、システムの復元を実行する必要があります。シス テムの復元は、コンピューターの問題を修正するための最後の手段として試みてください。

システムの復元を実行する場合は、以下の点に注意してください。

- システムの復元は、以前バックアップを行ったシステムに対してのみ可能です。コンピューター をセットアップしたらすぐに、[HP Recovery Manager]を使用してリカバリ ディスクのセット またはリカバリ フラッシュ ドライブを作成することをおすすめします。
- Windows は、「システムの復元]機能など、独自の修復機能を備えています。これらの機能をまだ 試していない場合は、試してから[HP Recovery Manager]を使用してください。
- [HP Recovery Manager]では、出荷時にプリインストールされていたソフトウェアのみが復元さ れます。このコンピューターに付属していないソフトウェアは、製造元の Web サイトからダウ ンロードしたファイルまたは製造元から提供されたディスクなどを使用して、別途、再インス トールする必要があります。

### <span id="page-44-0"></span>専用の復元用パーティションを使用した復元(一部のモデルのみ)

専用の復元用パーティションを使用する場合は、復元処理中にオプションでバックアップを実行でき ます。画像、音楽およびその他のオーディオ、ビデオや動画、録画したテレビ番組、ドキュメント、 スプレッドシートおよびプレゼンテーション、電子メール、インターネットのお気に入りおよびイン ターネット設定をバックアップできます。

復元用パーティションからコンピューターを復元するには、以下の操作を行います。

- **1**. 以下のどちらかの方法で[HP Recovery Manager](HP リカバリ マネージャー)にアクセスしま す。
	- [スタート]**→**[すべてのプログラム]**→**[**Security and Protection**](セキュリティと保護) **→**[**HP Recovery Manager**](HP リカバリ マネージャー)**→**[**HP Recovery Manager**] の順に選択します。

または

- コンピューターを起動または再起動し、画面の左下隅に[Press the ESC key for Startup Menu]というメッセージが表示されている間に esc キーを押します。次に、画面に[F11 (System Recovery)]というメッセージが表示されている間に、f11 キーを押します。
- **2**. [**HP Recovery Manager**]ウィンドウの[**System Recovery**](システムの復元)をクリックし ます。
- **3**. 画面に表示される説明に沿って操作します。

### 復元メディアを使用した復元

- **1**. 可能であれば、すべての個人用ファイルをバックアップします。
- **2**. 1 枚目のリカバリ ディスクをお使いのコンピューターのオプティカル ドライブまたは別売の 外付けオプティカル ドライブに挿入してから、コンピューターを再起動します。

または

お使いのコンピューターの USB コネクタにリカバリ フラッシュ ドライブを挿入してから、コ ンピューターを再起動します。

- 注記: [HP Recovery Manager](HP リカバリ マネージャー)でコンピューターが自動的に再 起動しない場合は、コンピューターのブート順序を変更する必要があります。
- **3**. システムの起動時に f9 キーを押します。
- **4**. オプティカル ドライブまたはフラッシュ ドライブを選択します。
- **5**. 画面に表示される説明に沿って操作します。

### <span id="page-45-0"></span>コンピューターのブート順序の変更

リカバリ ディスクのブート順序を変更するには、以下の操作を行います。

- **1**. コンピューターを再起動します。
- **2**. コンピューターの再起動中に esc キーを押してから、f9 キーを押してブート オプションを表示 します。
- **3**. 外付け CD/DVD ROM ドライブがコンピューターに接続されている場合は、[Boot options](ブー ト オプション)ウィンドウで[**USB CD/DVD ROM Drive**](USB CD/DVD ROM ドライブ)を 選択します。

リカバリ フラッシュ ドライブのブート順序を変更するには、以下の操作を行います。

- **1**. フラッシュ ドライブを USB コネクタに挿入します。
- **2**. コンピューターを再起動します。
- **3**. コンピューターの再起動中に esc キーを押してから、f9 キーを押してブート オプションを表示 します。
- **4**. [Boot options]ウィンドウで、フラッシュ ドライブを選択します。

## 情報のバックアップおよび復元

ファイルをバックアップして新しいソフトウェアを安全な場所に保管することは、非常に重要です。 その後も、新しいソフトウェアやデータ ファイルの追加に応じて定期的にバックアップを作成して おくようにします。

システムをよりよく復元するためには、より新しいバックアップが必要です。

注記: コンピューターがウィルスの攻撃を受けている場合や、主要なシステム コンポーネントが 故障した場合は、最新のバックアップから復元を実行する必要があります。コンピューターの問題を 修正するには、システム全体の復元を試みる前に、まずバックアップを使用した復元を試みてくださ い。

情報は、別売の外付けハードドライブ、ネットワーク ドライブ、またはディスクにバックアップで きます。以下のようなときに、システムをバックアップします。

● 定期的にスケジュールされた時刻

ヒント: 情報を定期的にバックアップするようにリマインダーを設定します。

- コンピューターを修復または復元する前
- ハードウェアまたはソフトウェアを追加/変更する前

<span id="page-46-0"></span>ガイドライン:

- Windows の「システムの復元]機能を使用してシステムの復元ポイントを作成し、定期的にオプ ティカル ディスクまたは外付けハードドライブにコピーします。システムの復元ポイントの使 用方法について詳しくは、40 ページの「Windows [システムの復元ポイントの使用」](#page-47-0)を参照し てください。
- 個人用ファイルを[ドキュメント]ライブラリに保存し、このフォルダーを定期的にバックアップ します。
- カスタマイズされているウィンドウ、ツールバー、またはメニュー バーの設定のスクリーン ショット(画面のコピー)を撮って保存します。設定をもう一度入力する必要がある場合、画面 のコピーを保存しておくと時間を節約できます。

スクリーン ショットを作成するには、以下の操作を行います。

- **1**. 保存する画面を表示させます。
- **2**. 表示されている画面を、クリップボードに画像としてコピーします。

アクティブなウィンドウだけをコピーするには、alt + prt sc キーを押します。

画面全体をコピーするには、prt sc キーを押します。

- **3**. ワープロ ソフトなどの文書を開くか新しく作成して[編集] **→**[貼り付け]の順に選択します。 画面のイメージが文書に追加されます。
- **4**. 文書を保存して印刷します。

### **Windows** の**[**バックアップと復元**]**の使用

ガイドライン:

- お使いのコンピューターが外部電源に接続されていることを確認してから、バックアップ処理を 開始してください。
- 処理完了まで十分な時間の余裕があるときにバックアップ処理を行います。ファイル サイズに よっては、処理に 1 時間以上かかる場合があります。

バックアップを作成するには、以下の操作を行います。

- **1**. [スタート]**→**[コントロール パネル]**→**[システムとセキュリティ]**→**[バックアップと復元]の順 に選択します。
- **2**. 画面の説明に沿って操作し、バックアップのスケジュール設定とバックアップの作成を行いま す。
- 注記: Windows には、コンピューターのセキュリティを高めるためのユーザー アカウント制御機 能が含まれています。ソフトウェアのインストール、ユーティリティの実行、Windows の設定変更な どを行うときに、ユーザーのアクセス権やパスワードの入力を求められる場合があります。詳しく は、[ヘルプとサポート]を参照してください。

### <span id="page-47-0"></span>**Windows** システムの復元ポイントの使用

システムの復元ポイントによって、特定の時点でのハードドライブのスナップショットに名前を付け て保存できます。復元ポイント作成後に変更を破棄したい場合に、そのポイントまで戻ってシステム を回復できます。

| 学注記: 以前の復元ポイントに復元しても、最後の復元ポイント後に作成されたデータ ファイルや 電子メールには影響がありません。

また、追加の復元ポイントを作成して、ファイルおよび設定の保護を強化できます。

### 復元ポイントを作成するとき

- ソフトウェアまたはハードウェアを追加/変更する前
- コンピューターが最適な状態で動作しているとき(定期的に行います)

学を記: 復元ポイントまで戻した後に考えが変わった場合は、その復元を取り消すことができます。

#### システムの復元ポイントの作成

- **1**. [スタート]**→**[コントロール パネル]**→**[システムとセキュリティ]**→**[システム]の順に選択しま す。
- **2**. 左側の枠内で、[システムの保護]をクリックします。
- **3**. [システムの保護]タブをクリックします。
- **4**. 画面に表示される説明に沿って操作します。

#### 以前のある日時の状態への復元

コンピューターが最適な状態で動作していた(以前のある日時に作成した)復元ポイントまで戻すに は、以下の操作を行います。

- **1**. [スタート]**→**[コントロール パネル]**→**[システムとセキュリティ]**→**[システム]の順に選択しま す。
- **2**. 左側の枠内で、[システムの保護]をクリックします。
- **3**. [システムの保護]タブをクリックします。
- **4**. [システムの復元]をクリックします。
- **5**. 画面に表示される説明に沿って操作します。

# <span id="page-48-0"></span>**7** サポート窓口

## サポート窓口へのお問い合わせ

このユーザー ガイド、『HP ノートブック コンピューター リファレンス ガイド』、または[ヘルプと サポート]で提供されている情報で問題に対処できない場合は、以下の HP サポート窓口または『サー ビスおよびサポートを受けるには』に記載されているサポート窓口にお問い合わせください。

[http://welcome.hp.com/country/jp/ja/contact\\_us.html](http://welcome.hp.com/country/jp/ja/contact_us.html)

<sub>学</sub>注記: 日本以外の国や地域でのサポートについては、[http://welcome.hp.com/country/us/en/](http://welcome.hp.com/country/us/en/wwcontact_us.html) [wwcontact\\_us.html](http://welcome.hp.com/country/us/en/wwcontact_us.html) (英語サイト)から該当する国や地域、または言語を選択してください。

ここでは、以下のことを行うことがきます。

● HP のサービス担当者とオンラインでチャットする。

注記: 特定の言語でサポート窓口とのチャットを利用できない場合は、英語でご利用ください。

- HP のサポート窓口に電子メールで問い合わせる。
- 各国の HP のサポート窓口の電話番号を調べる。
- HP のサービス センターを探す。

## <span id="page-49-0"></span>ラベル

コンピューターに貼付されているラベルには、システムの問題を解決したり、コンピューターを日本 国外で使用したりするときに必要な情報が記載されています。

● シリアル番号ラベル:以下の情報を含む重要な情報が記載されています。

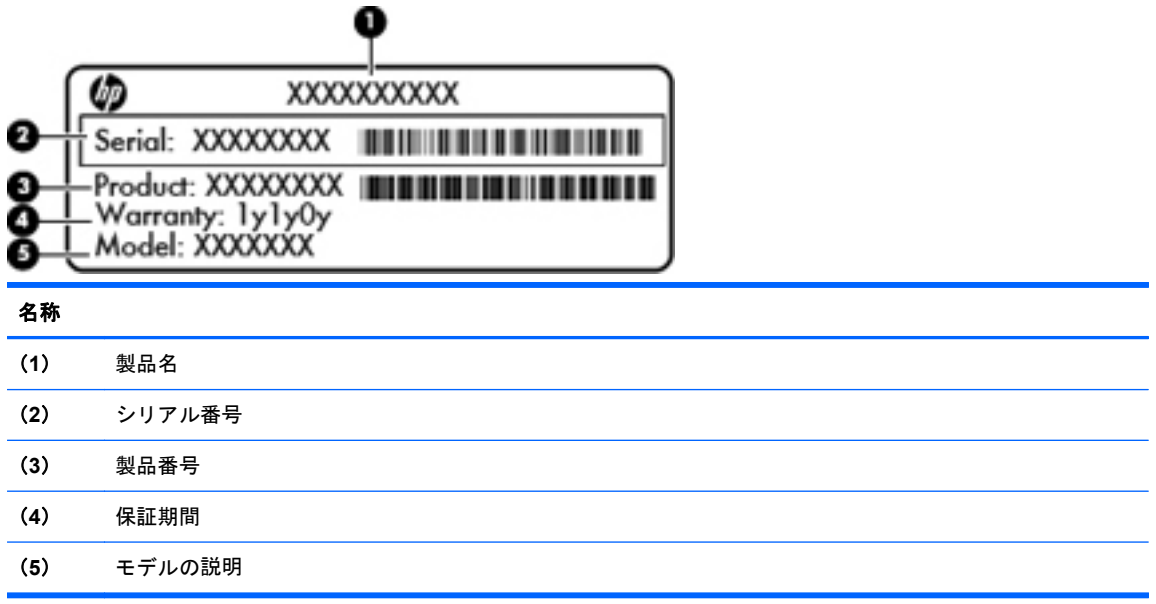

これらの情報は、サポート窓口にお問い合わせになるときに必要です。シリアル番号ラベルは、 バッテリ ベイ内に貼付されています。

- Microsoft Certificate of Authenticity: Windows のプロダクト キー (Product Key、Product ID) が記載されています。プロダクト キーは、オペレーティング システムのアップデートやトラブ ルシューティングのときに必要になる場合があります。Microsoft Certificate of Authenticity は、バッテリ ベイの中に貼付されています。
- 規定ラベル:コンピューターの規定に関する情報が記載されています。規定ラベルは、バッテリ ベイ内または底面カバーの裏に貼付されています。
- 無線認定/認証ラベル(一部のモデルのみ):オプションの無線デバイスに関する情報と、認定各 国または各地域の一部の認定マークが記載されています。日本国外でモデムを使用するときに、 この情報が必要になる場合があります。無線デバイスを 1 つ以上使用している機種には、認定ラ ベルが 1 つ以上貼付されています。無線認定/認証ラベルは、底面カバーの裏に貼付されていま す。
- SIM (Subscriber Identity Module)ラベル (一部のモデルのみ): SIM の ICCID (Integrated Circuit Card Identifier)が記載されています。このラベルは、底面カバーの裏に貼付されています。
- HP モバイル ブロードバンド モジュール シリアル番号ラベル(一部のモデルのみ):HP モバ イル ブロードバンド モジュールのシリアル番号が記載されています。このラベルは、底面カ バーの裏に貼付されています。

# <span id="page-50-0"></span>**8** 仕様

## 入力電源

ここで説明する電源の情報は、お使いのコンピューターを国外で使用する場合に役立ちます。

コンピューターは、AC 電源または DC 電源から供給される DC 電力で動作します。AC 電源は 100~ 240 V (50/60 Hz) の定格に適合している必要があります。コンピューターは単独の DC 電源で動作 しますが、コンピューターの電力供給には、このコンピューター用に HP から提供および認可されて いる AC アダプターまたは DC 電源のみを使用する必要があります。

お使いのコンピューターは、以下の仕様の DC 電力で動作できます。

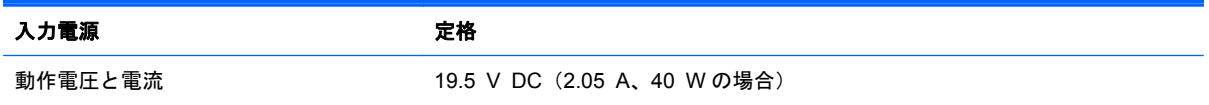

### **HP** 外部電源用 **DC** プラグ

← (⊷

注記: この製品は、最低充電量 240 V rms 以下の相対電圧によるノルウェーの IT 電源システム用 に設計されています。

 $\frac{m}{2}$ 注記: コンピューターの動作電圧および動作電流は、システムの規定ラベルに記載されています。

## <span id="page-51-0"></span>動作環境

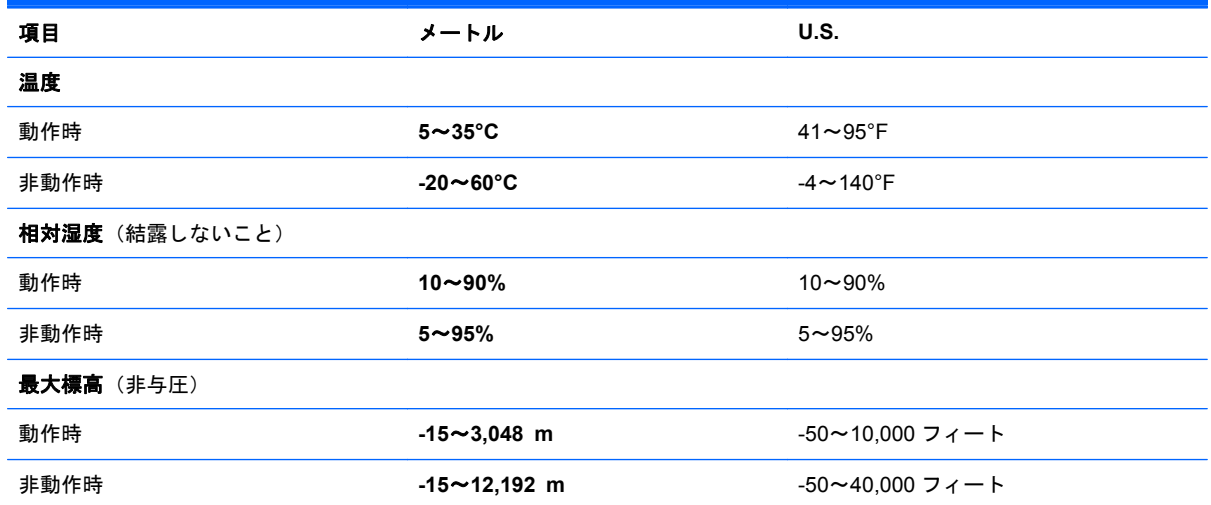

# <span id="page-52-0"></span>索引

## **A**

AC アダプター ランプ 位置 [11](#page-18-0)

### **B**

Bluetooth ラベル [42](#page-49-0)

### **C**

Caps Lock ランプ 位置 [6](#page-13-0) Certificate of Authenticity ラベ ル [42](#page-49-0)

### **F**

f11 [37](#page-44-0)  $fn$   $\pm$   $-$ 位置 [8,](#page-15-0) [18](#page-25-0)

### **H**

HP Beats Audio [2,](#page-9-0) [19](#page-26-0) HP Recovery Manager [36](#page-43-0) HP 外部電源用 DC プラグ [43](#page-50-0)

## **I**

ISP、使用 [15](#page-22-0)

### **M**

Microsoft Certificate of Authenticity ラベル [42](#page-49-0)

### **R**

RJ-45(ネットワーク)コネクタ 位置 [10](#page-17-0)

### **S**

SIM スロット [13](#page-20-0)

#### **U** USB コネクタ 位置 [10](#page-17-0), [11](#page-18-0)

### **W**

Web カメラ 位置 [12](#page-19-0) Web カメラ ランプ 位置 [12](#page-19-0) Web ブラウザー ボタン [7](#page-14-0) Windows アプリケーション キー 位置 [8](#page-15-0) Windows ロゴ キー 位置 [8](#page-15-0)

### い

インターネット接続のセットアッ プ [16](#page-23-0)

### お

オーディオ出力(ヘッドフォン)コ ネクタ [10](#page-17-0) オーディオ入力(マイク)コネク タ [10](#page-17-0) オペレーティング システム Microsoft Certificate of Authenticity ラベル [42](#page-49-0) プロダクト キー [42](#page-49-0)

### か

各部 前面 [9](#page-16-0) ディスプレイ [12](#page-19-0) 左側面 [11](#page-18-0) 表面 [5](#page-12-0) 右側面 [10](#page-17-0) 裏面 [13](#page-20-0)

### き

キー fn [8](#page-15-0) Windows アプリケーション [8](#page-15-0) Windows ロゴ [8](#page-15-0) 操作 [8](#page-15-0) キーボード ホットキー、位置と名 称 [18](#page-25-0) 規定情報 規定ラベル [42](#page-49-0) 無線認定/認証ラベル [42](#page-49-0)

### こ

コネクタ RJ-45(ネットワーク) [10](#page-17-0) USB [10,](#page-17-0) [11](#page-18-0) オーディオ出力(ヘッドフォ ン) [10](#page-17-0) オーディオ入力(マイク) [10](#page-17-0) 外付けモニター [11](#page-18-0) 電源 [11](#page-18-0) ネットワーク [10](#page-17-0) コンピューター シリアル番号 [42](#page-49-0) 持ち運び [42](#page-49-0)

### さ

サポートされるディスク [35](#page-42-0)

### し

システムの復元 [36](#page-43-0) システムの復元の使用 [40](#page-47-0) システムの復元ポイント [40](#page-47-0) シリアル番号 [42](#page-49-0)

### す

ズーム タッチパッド ジェス チャ [24](#page-31-0)

スクロール タッチパッド ジェス チャ [23](#page-30-0) スピーカー 位置 [9](#page-16-0) スロット メディア カード [10](#page-17-0)

#### せ

製品名および製品番号、コンピュー ター [42](#page-49-0) 専用の復元用パーティションから の復元 [37](#page-44-0)

#### そ

操作キー 位置 [8](#page-15-0) 音量上げ [20](#page-27-0) 音量下げ [20](#page-27-0) 画面の輝度を上げる [19](#page-26-0) 画面の輝度を下げる [19](#page-26-0) 画面を切り替える [19](#page-26-0) 再生、一時停止、再開 [20](#page-27-0) 次のトラック [20](#page-27-0) ヘルプとサポート [19](#page-26-0) 前のトラック [20](#page-27-0) ミュート(消音) [20](#page-27-0) 無線 [20](#page-27-0) 外付けモニター コネクタ [11](#page-18-0)

### た

タッチパッド 使用 [21](#page-28-0) タッチパッド オン/オフ切り替え 機能 [5](#page-12-0) タッチパッド ジェスチャ ズーム [24](#page-31-0) スクロール [23](#page-30-0) ピンチ [24](#page-31-0) タッチパッド ゾーン、位置 [5](#page-12-0) タッチパッド ボタン、位置 [5](#page-12-0) タッチパッド ランプ、位置 [5](#page-12-0)

### つ

通気孔 位置 [11](#page-18-0)

### て

低音設定ホットキー [19](#page-26-0)

電源コネクタ 位置 [11](#page-18-0) 電源ボタン 位置 [7](#page-14-0) 電源ランプ 位置 [6](#page-13-0)

### と

動作環境 [44](#page-51-0) ドライブ ランプ、位置 [11](#page-18-0)

### な

内蔵マイク 位置 [12](#page-19-0)

### に

入力電源 [43](#page-50-0)

### ね

ネットワーク コネクタ 位置 [10](#page-17-0)

### は

ハードドライブ 取り付け [29](#page-36-0) 取り外し [27](#page-34-0) バックアップ カスタマイズされているウィン ドウ、ツールバー、およびメ ニュー バーの設定 [39](#page-46-0) 個人用ファイル [39](#page-46-0) バッテリ 装着 [25](#page-32-0) 取り外し [26](#page-33-0) バッテリ/底面カバー ラッチ、位 置 [13](#page-20-0) バッテリ ベイ [42](#page-49-0) 位置 [13](#page-20-0)

### ひ

ピンチ タッチパッド ジェス チャ [24](#page-31-0)

### ふ

復元 システム [36](#page-43-0) 復元ポイント [40](#page-47-0) プロダクト キー [42](#page-49-0) ほ

ポインティング デバイス カスタマイズ [21](#page-28-0) ボタン Web ブラウザー [7](#page-14-0) タッチパッド オン/オフ [5](#page-12-0) 電源 [7](#page-14-0) 左のタッチパッド [5](#page-12-0) 右のタッチパッド [5](#page-12-0) 無線 [10](#page-17-0) ホットキー 使用 [18](#page-25-0) 説明 [18](#page-25-0) 低音設定 [19](#page-26-0)

### ま

マウス、外付け オプションの設定 [21](#page-28-0)

### み

ミュート(消音)ランプ、位置 [6](#page-13-0)

### む

無線 LAN 接続 [16](#page-23-0) 保護 [17](#page-24-0) 無線 LAN デバイス [42](#page-49-0) 無線 LAN のセットアップ [16](#page-23-0) 無線 LAN ラベル [42](#page-49-0) 無線認定/認証ラベル [42](#page-49-0) 無線ネットワーク(無線 LAN) 接続 [15](#page-22-0) 必要な機器 [16](#page-23-0) 無線のセットアップ [16](#page-23-0) 無線ボタン 位置 [10](#page-17-0) 無線ランプ 確認 [6](#page-13-0) 無線ルーター、設定 [17](#page-24-0)

### め

メディア スロット、位置 [10](#page-17-0) メモリ モジュール 交換 [31](#page-38-0) 装着 [32](#page-39-0) 取り外し [31](#page-38-0)

### ら

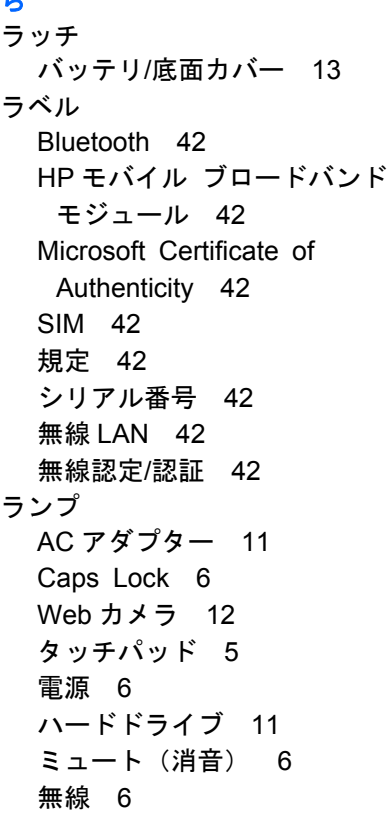

### り

リカバリ ディスク [35](#page-42-0) リカバリ ディスクからの復元 [37](#page-44-0)